# **Creating supplier timecards – Oracle SSP - Time and Material-Individual Daily**

schedule Time to Completion: **<sup>9</sup> minutes**

This will teach you how to create supplier timecards.

Select **Timecard**.

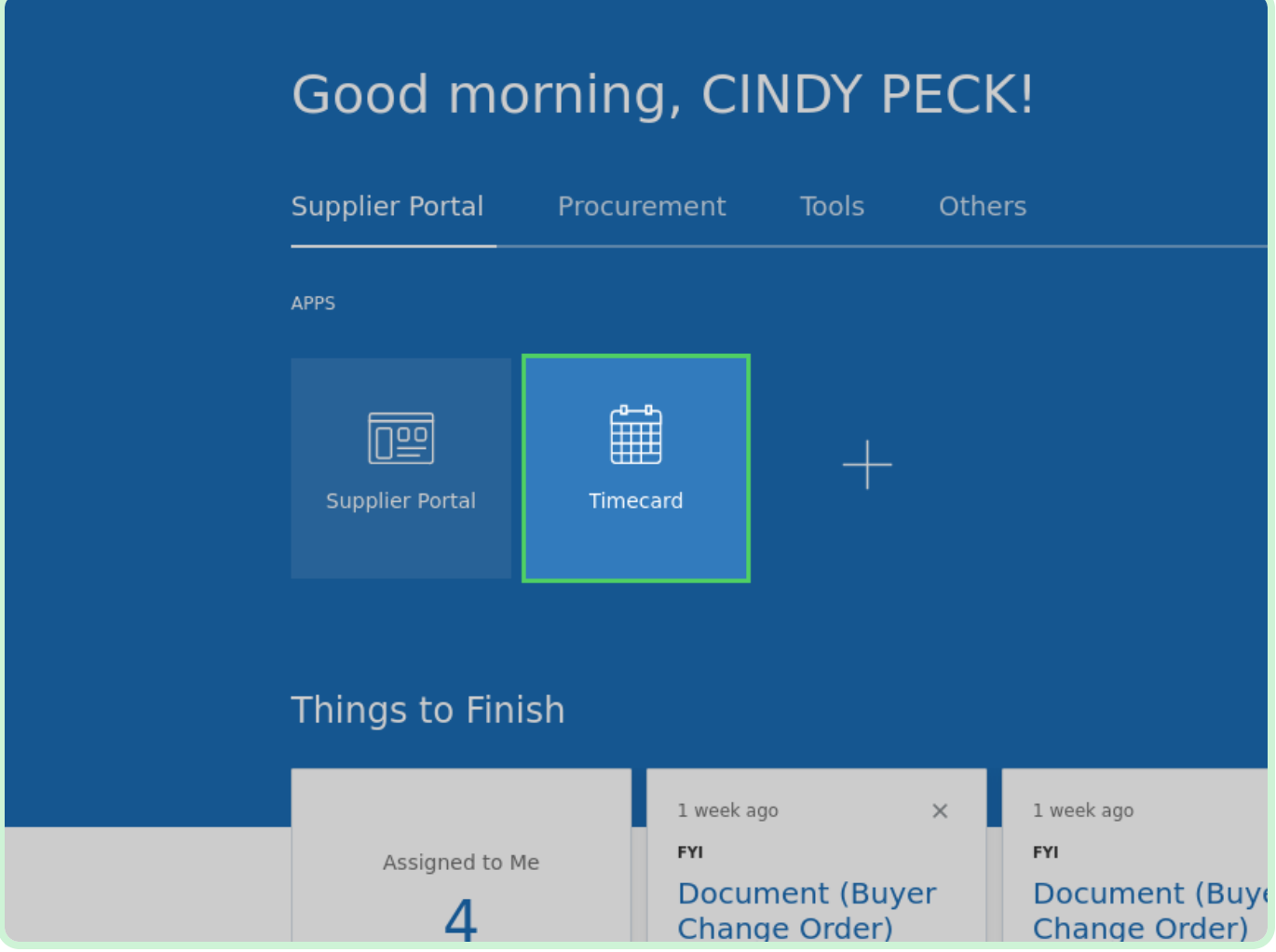

#### Select **New Timecard**.

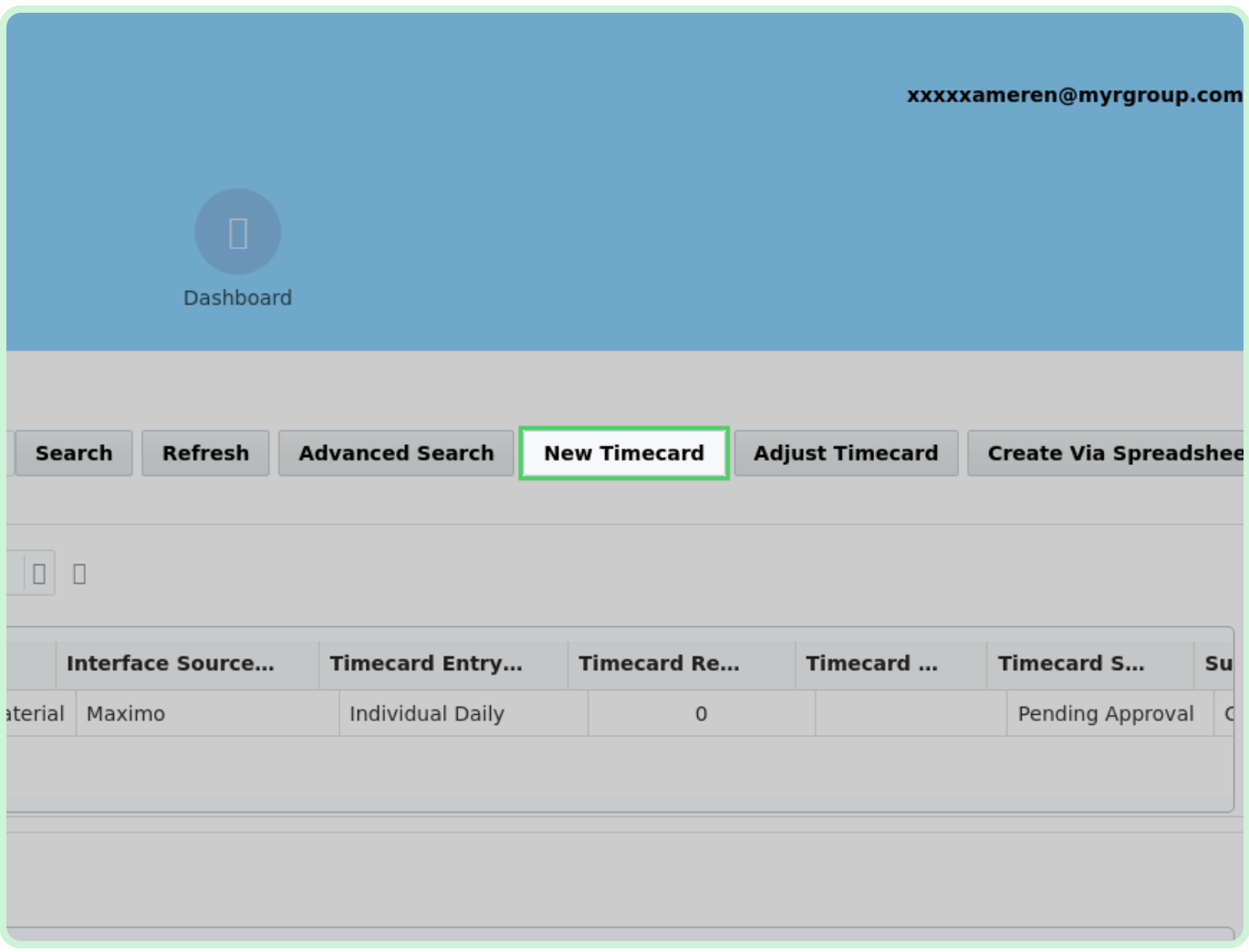

#### Select **PO Number**.

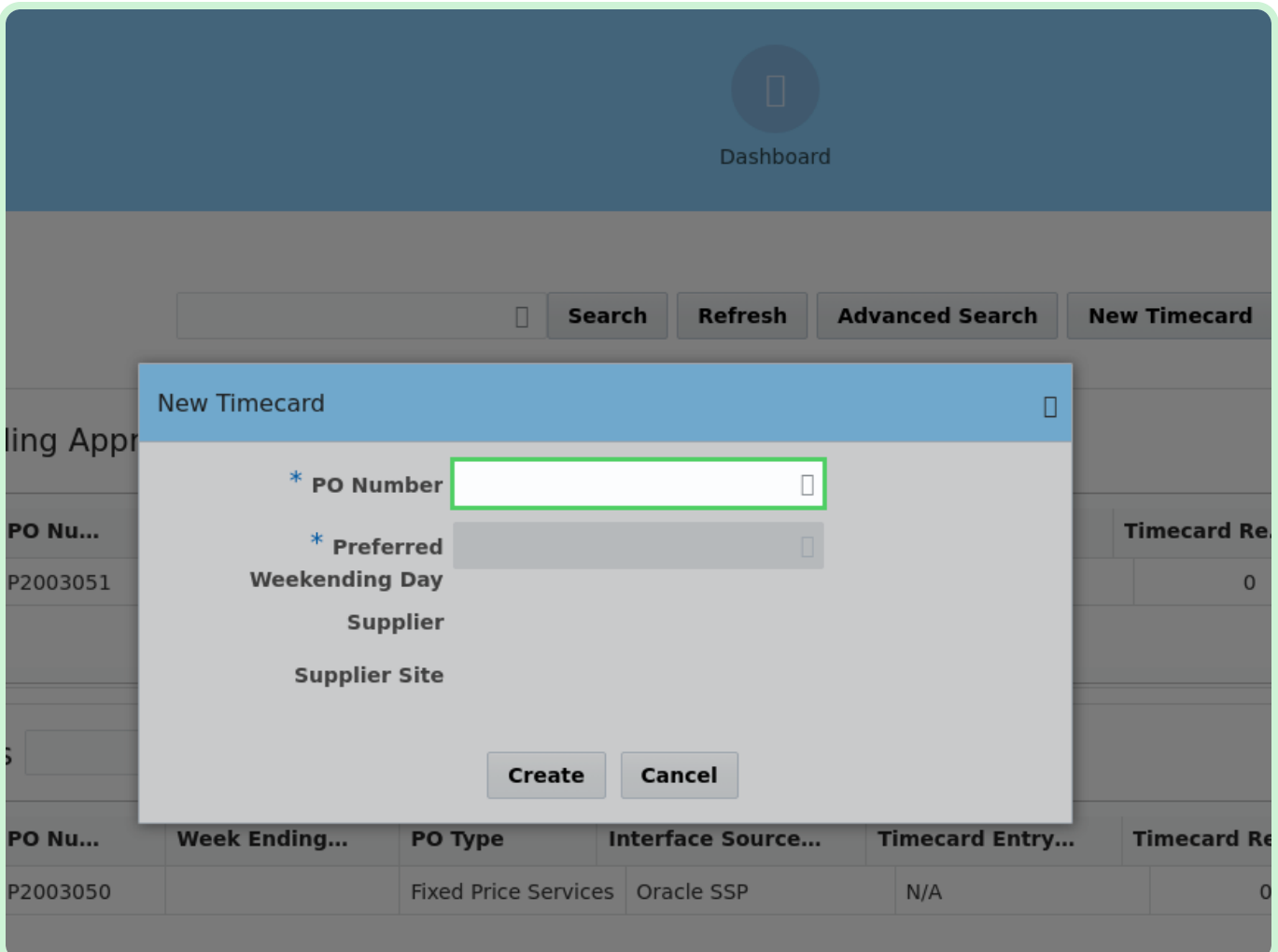

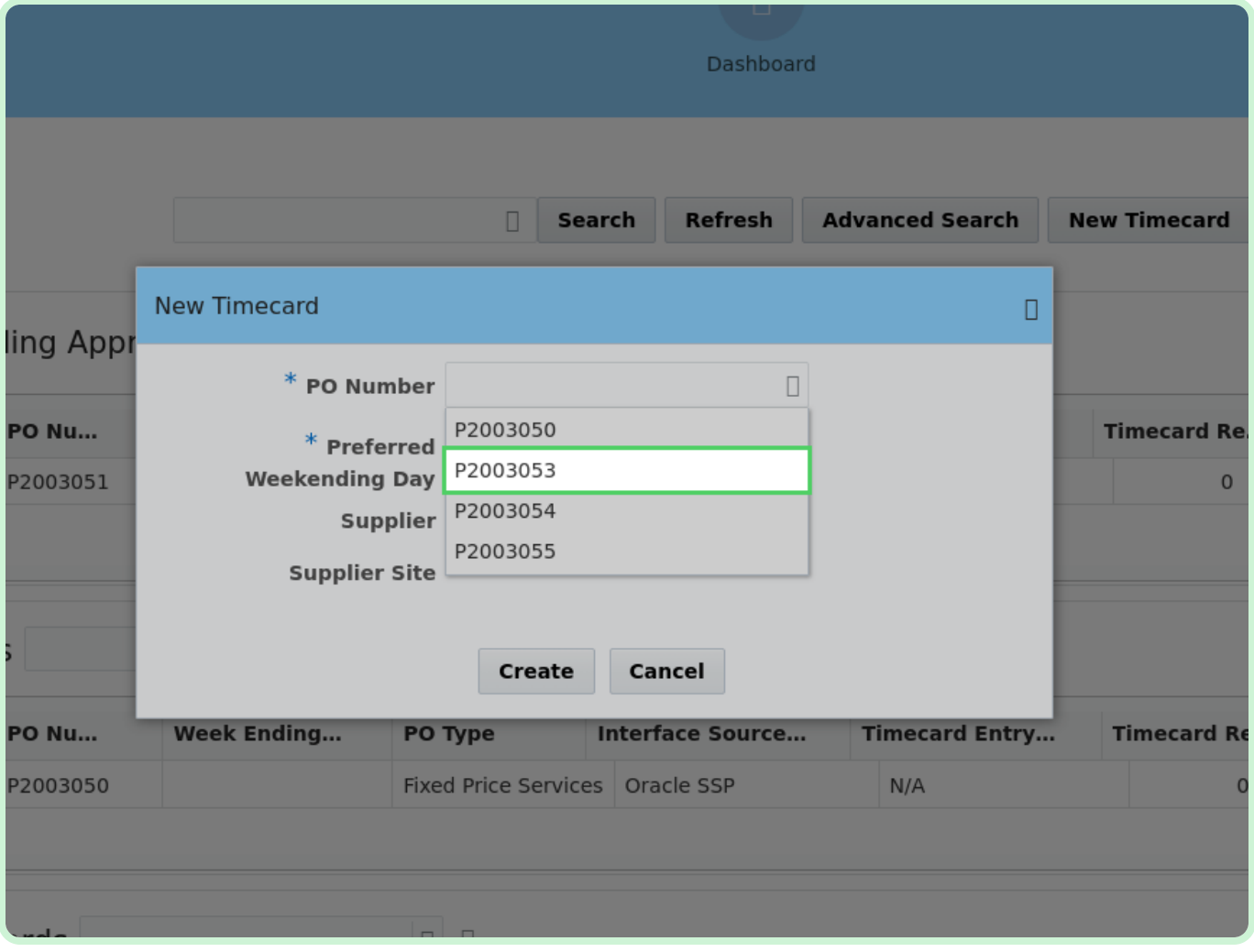

In the PO Number drop-down list, select **P2003053**.

#### Select **Date**.

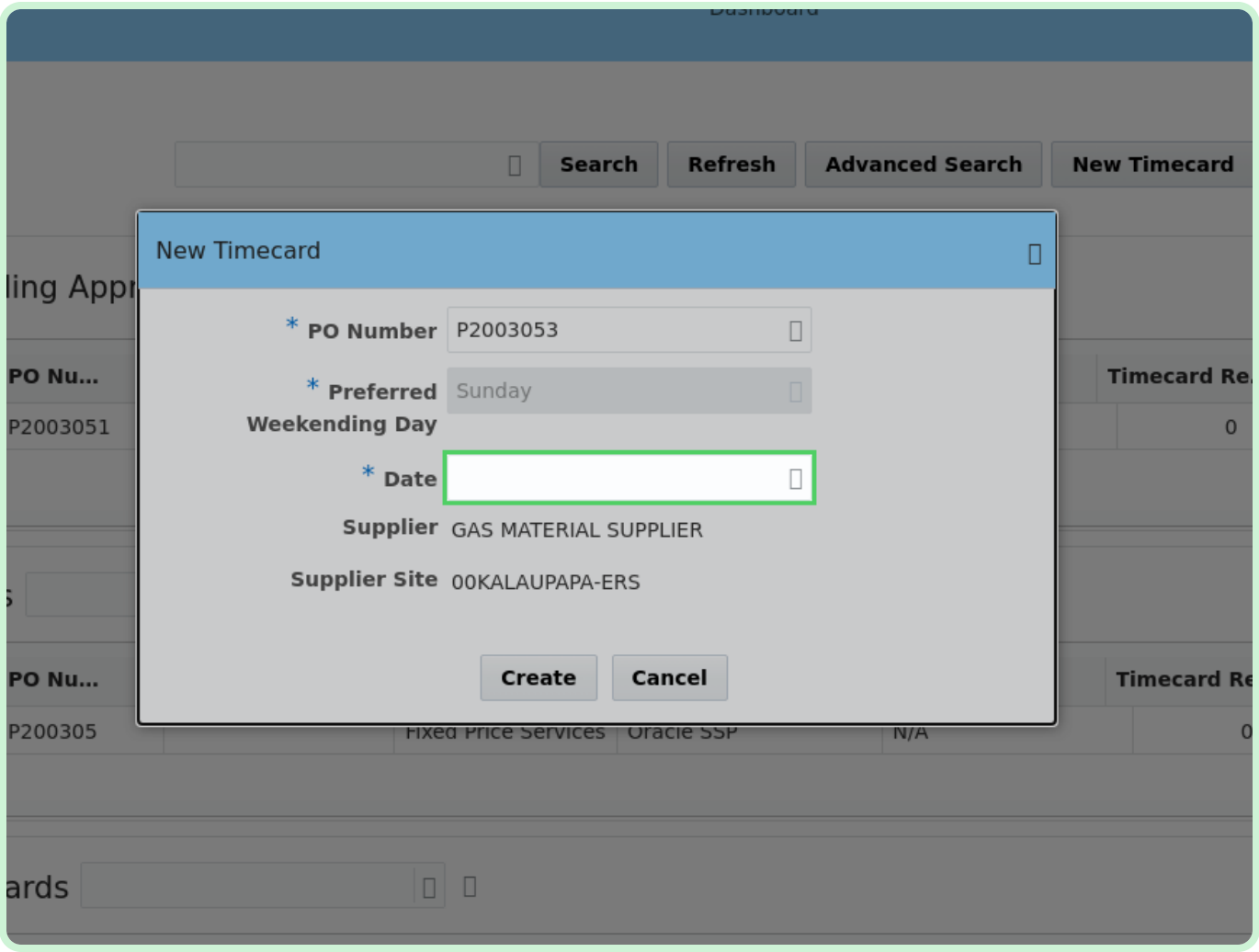

4 Nu... | PO Nu... \* Preferred Sunday **Weekending Day** P2003051  $*$  Date  $\Box$ **Supplier** May 2023  $\Box$  $\Box$ **Supplier Site imecards** S M T W T F S  $1 \t2 \t3 \t4 \t5$ 6 d Nu... □ PO Nu... 7 8 9 10 11 12 13 P200305 **Fixe** N/A 14 15 16 17 18 19 20 21 22 23 24 25 26 27 ed Timecards  $\Box$ 28 29 30 31 Today **Week Ending...** ecard Entry... **Timed** PO o display. **Irds History**  $\begin{array}{c|c|c|c|c} \hline \rule{0pt}{12pt} & \rule{0pt}{12pt} \rule{0pt}{12pt} & \rule{0pt}{12pt} \rule{0pt}{12pt} & \rule{0pt}{12pt} \rule{0pt}{12pt} & \rule{0pt}{12pt} \rule{0pt}{12pt} & \rule{0pt}{12pt} \rule{0pt}{12pt} & \rule{0pt}{12pt} \rule{0pt}{12pt} & \rule{0pt}{12pt} \rule{0pt}{12pt} & \rule{0pt}{12pt} \rule{0pt}{12pt} & \rule{0pt}{12pt} & \rule{0pt}{12pt} \rule$ d Nu... □ PO Nu... **Week Ending...** PO Type **Interface Source... Timecard Entry...** 

In the Date drop-down list, select **21**.

#### Select **Create**.

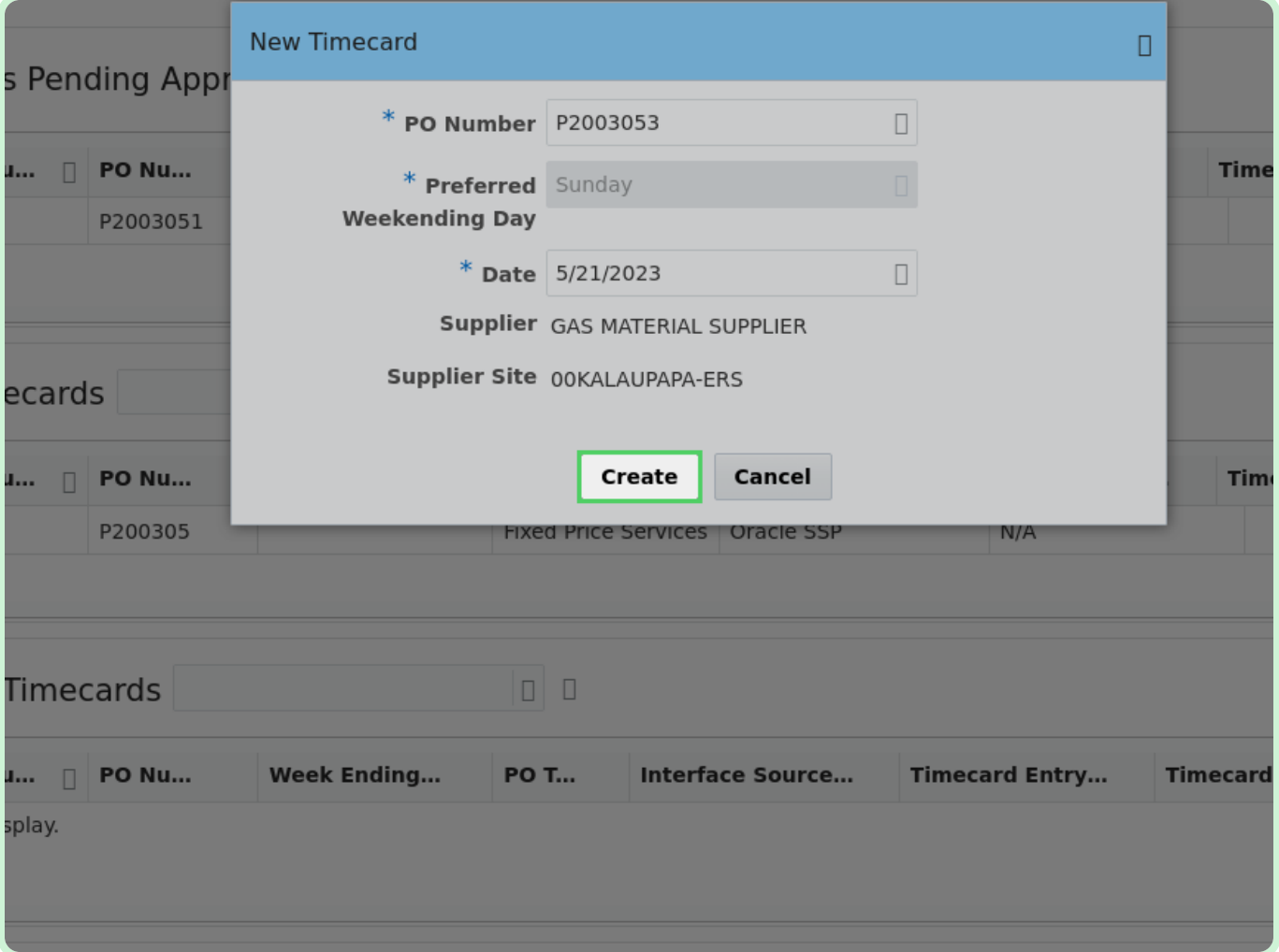

#### Select **Create New Line**.

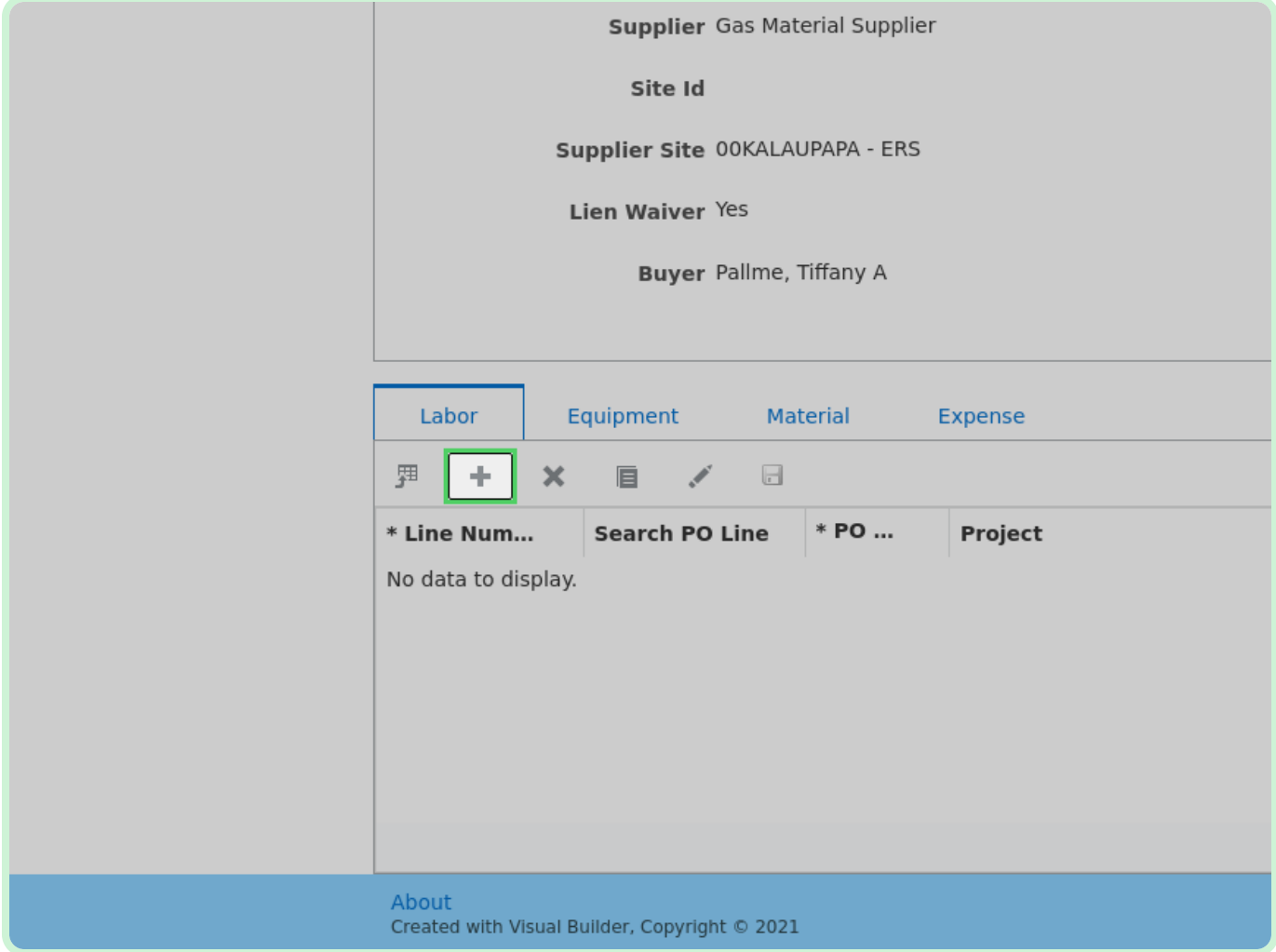

#### Select **Search PO Line**.

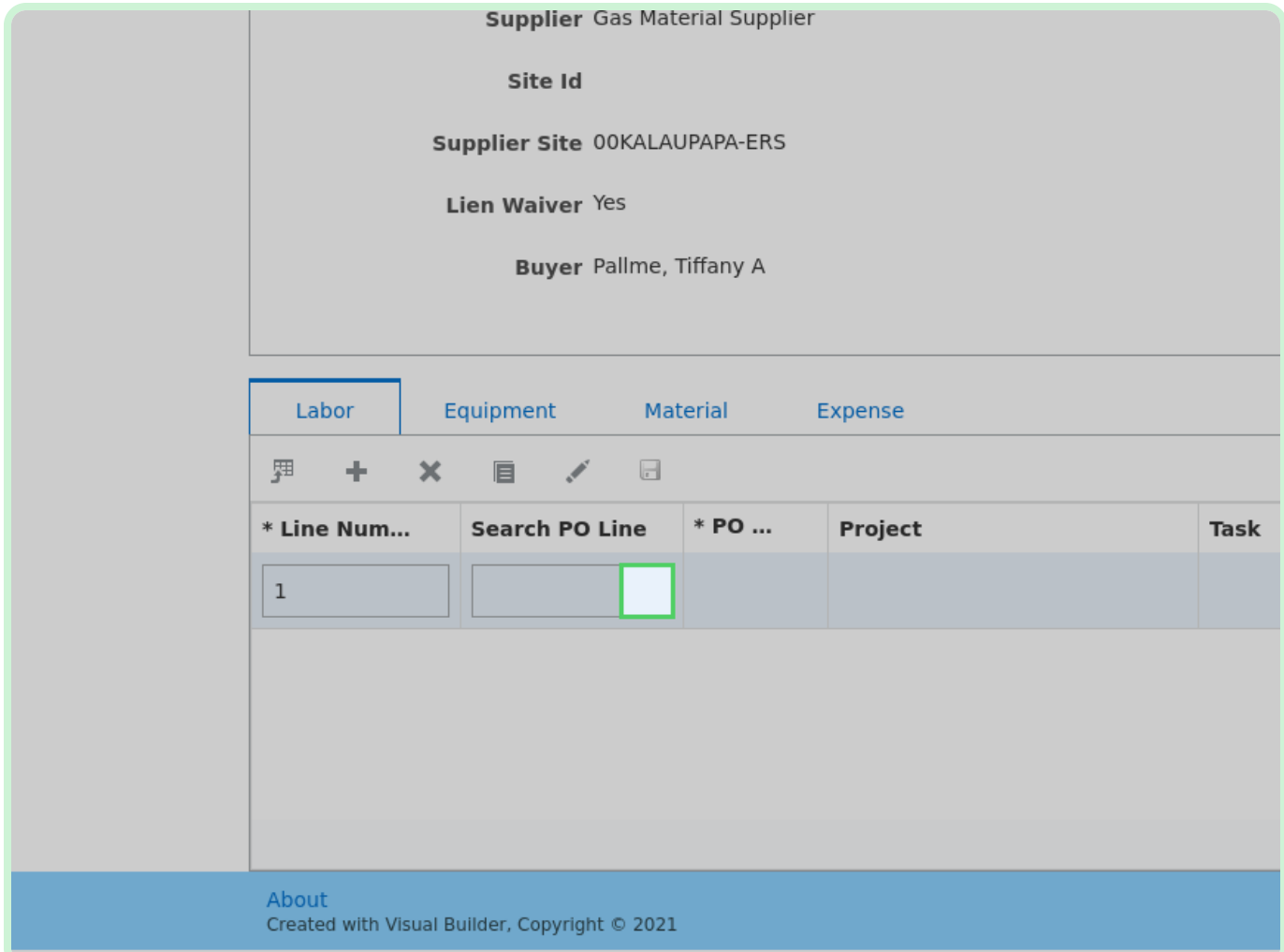

In the top row, in the **Search PO Line** drop-down list, select **1**.

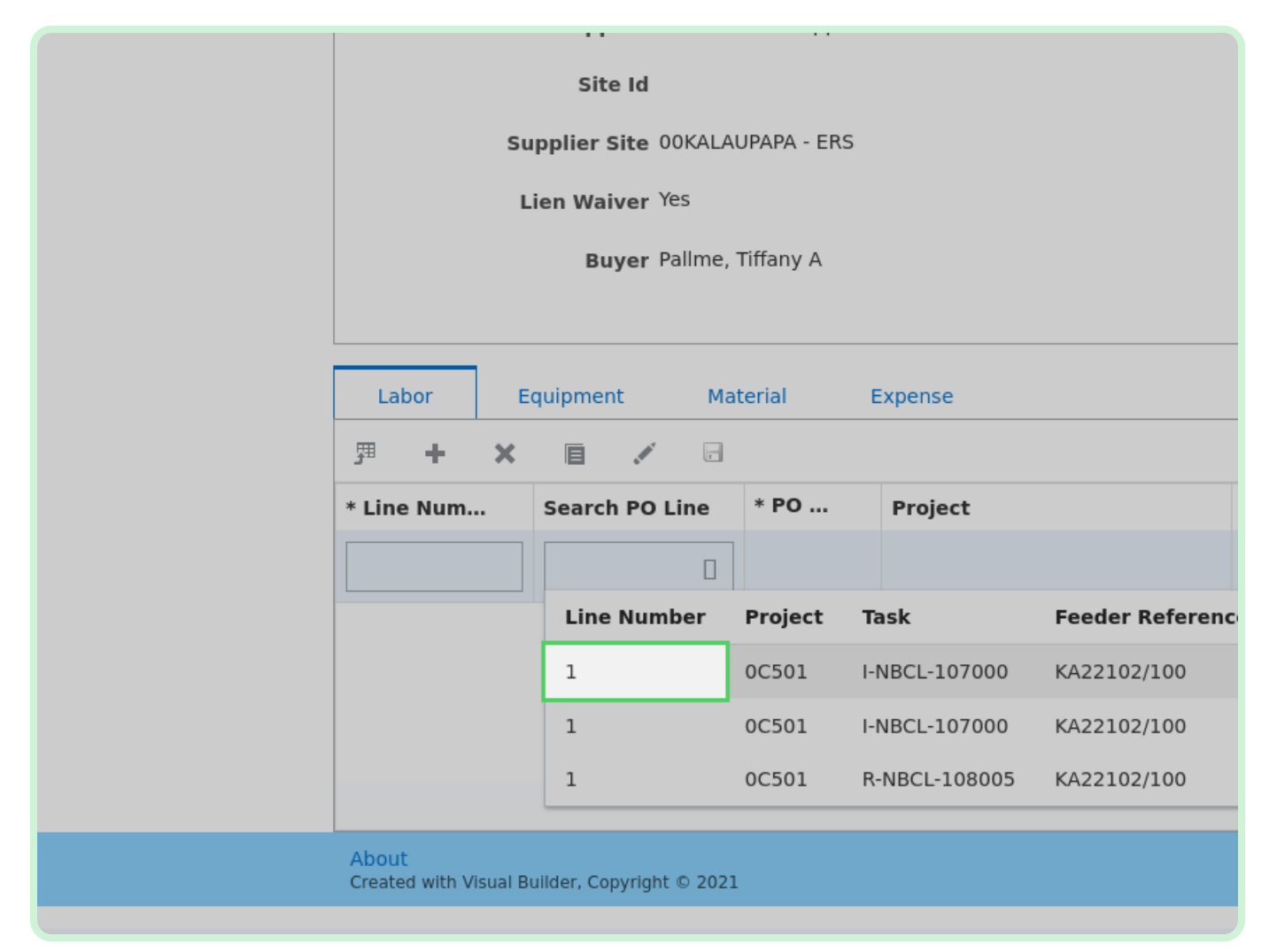

#### Select **Craft**.

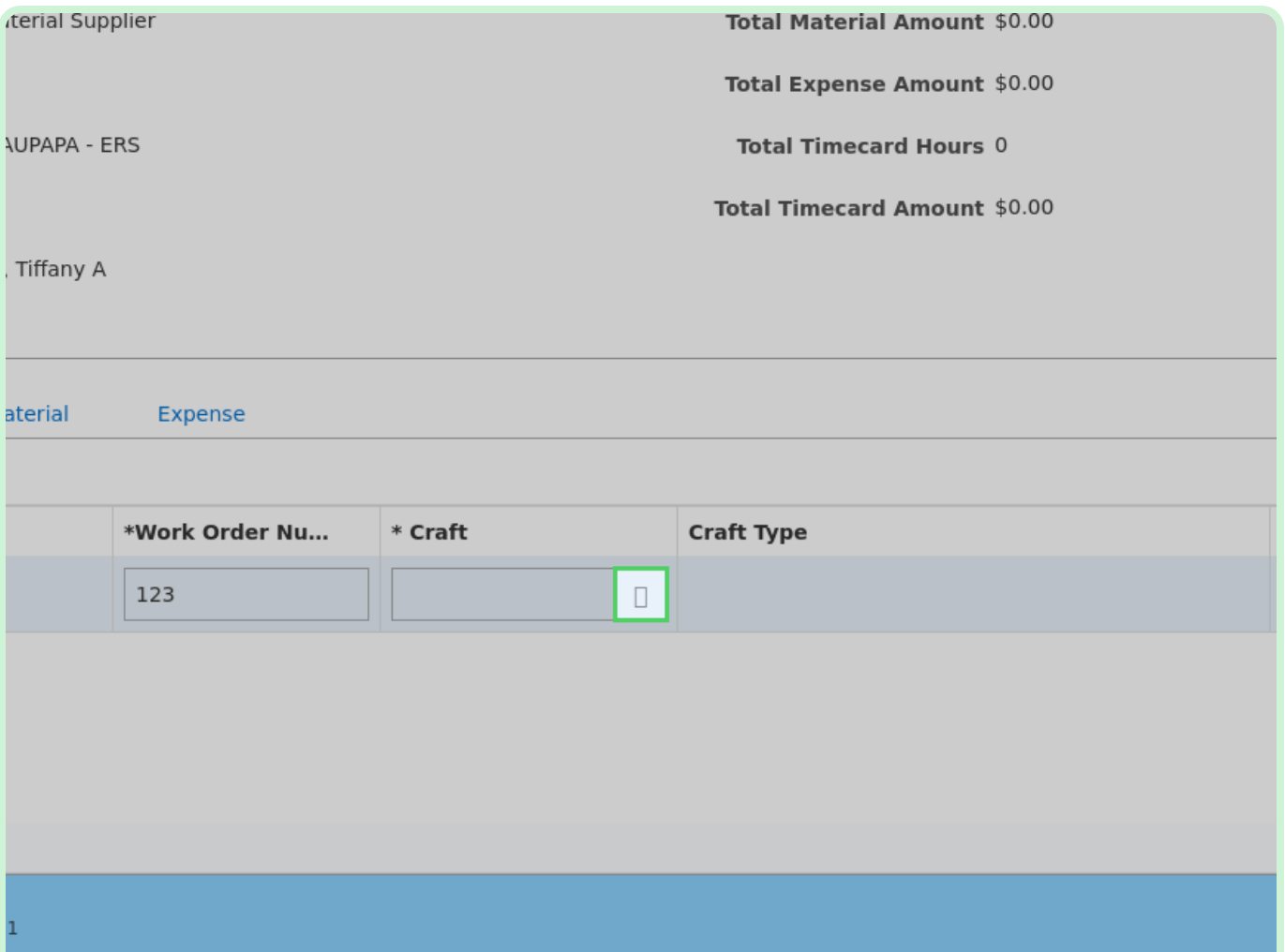

In the top row, in the **Craft** drop-down list, select **A1000029**.

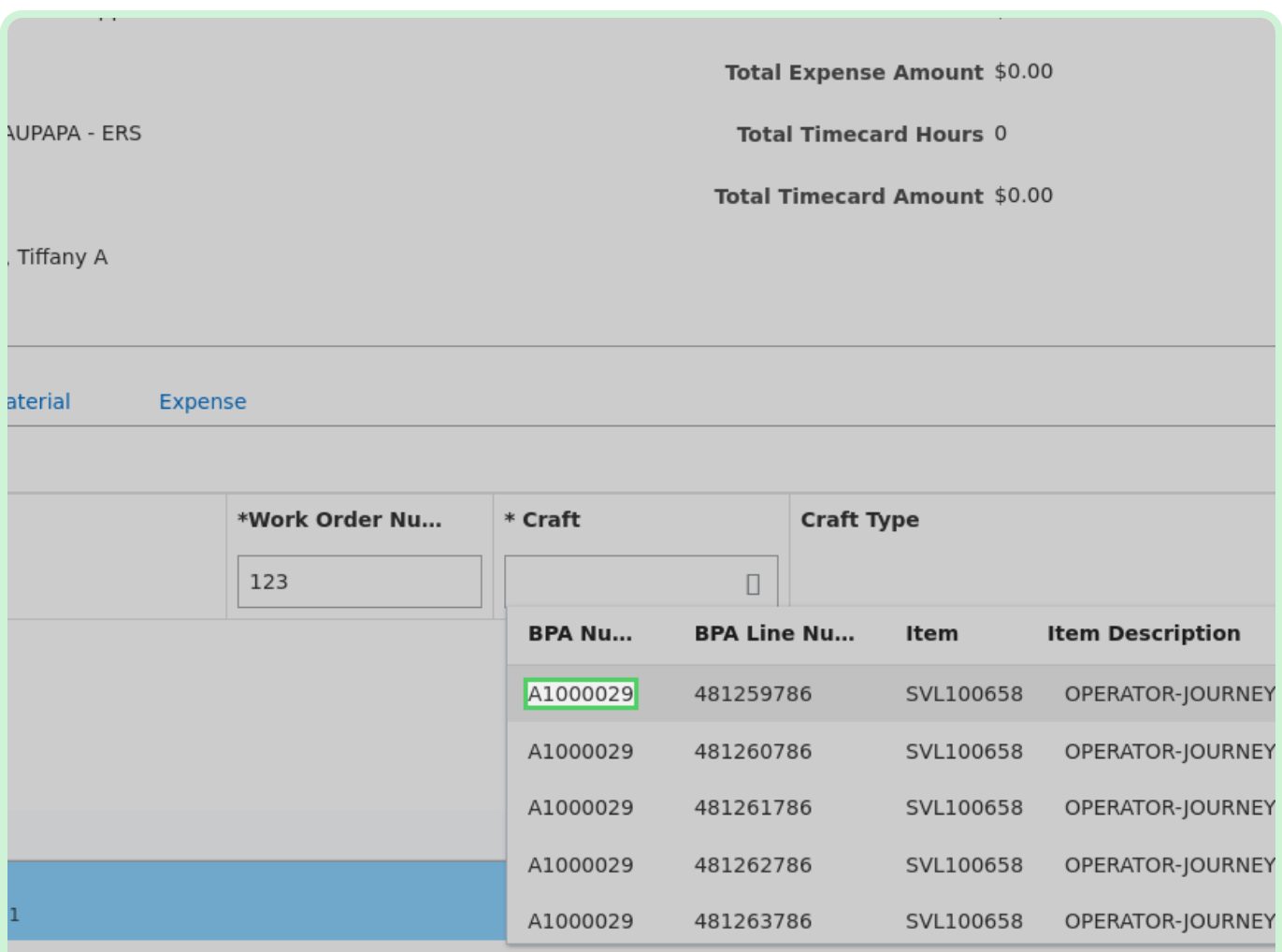

In the **MON-May-15** field, type **8.00**.

#### **f** Note

You can also you the **Increment** and **Decrement** arrow icons to select the appropriate unit of measure.

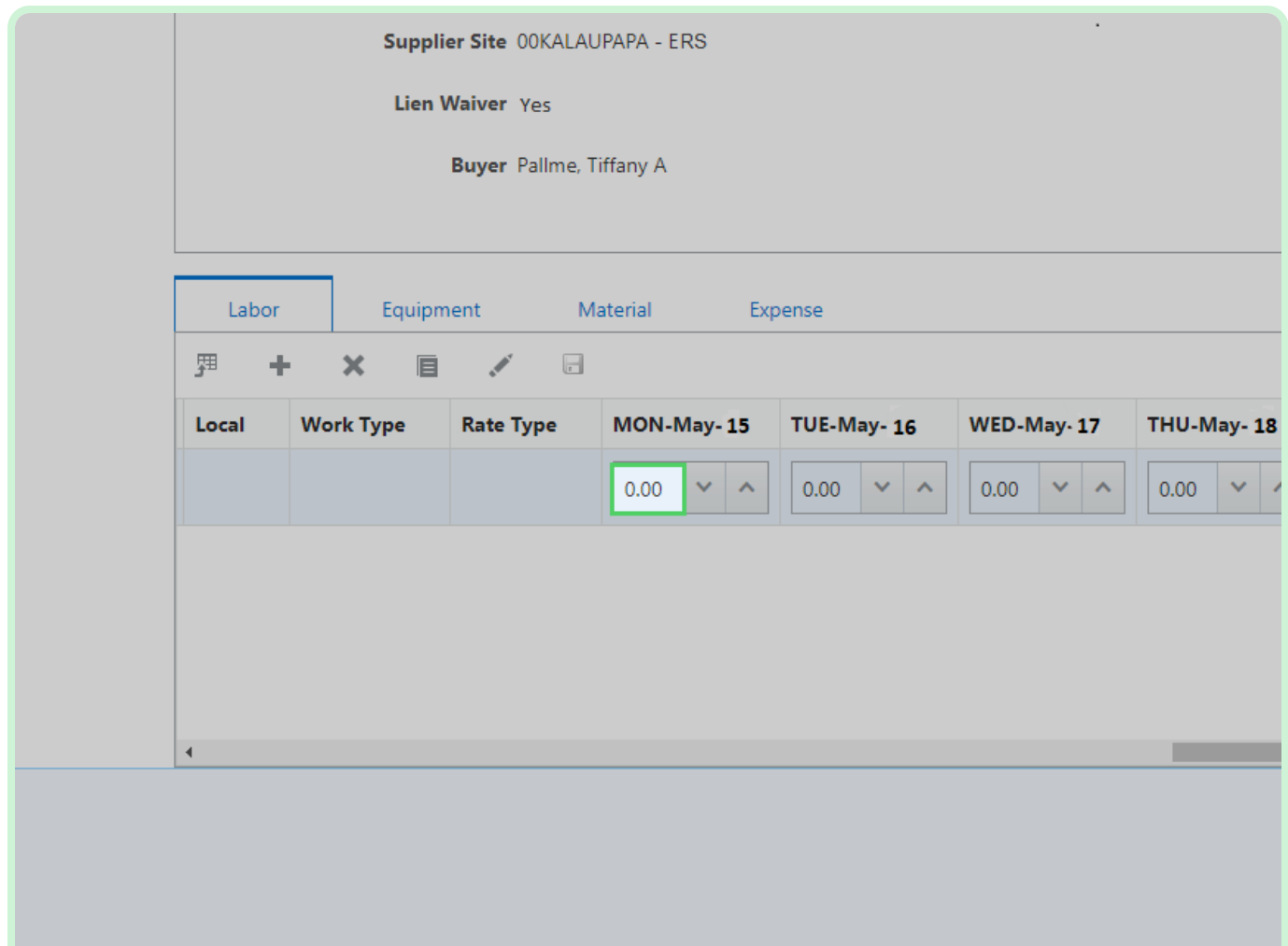

#### In the **TUE-May-16** field, type **8.00**.

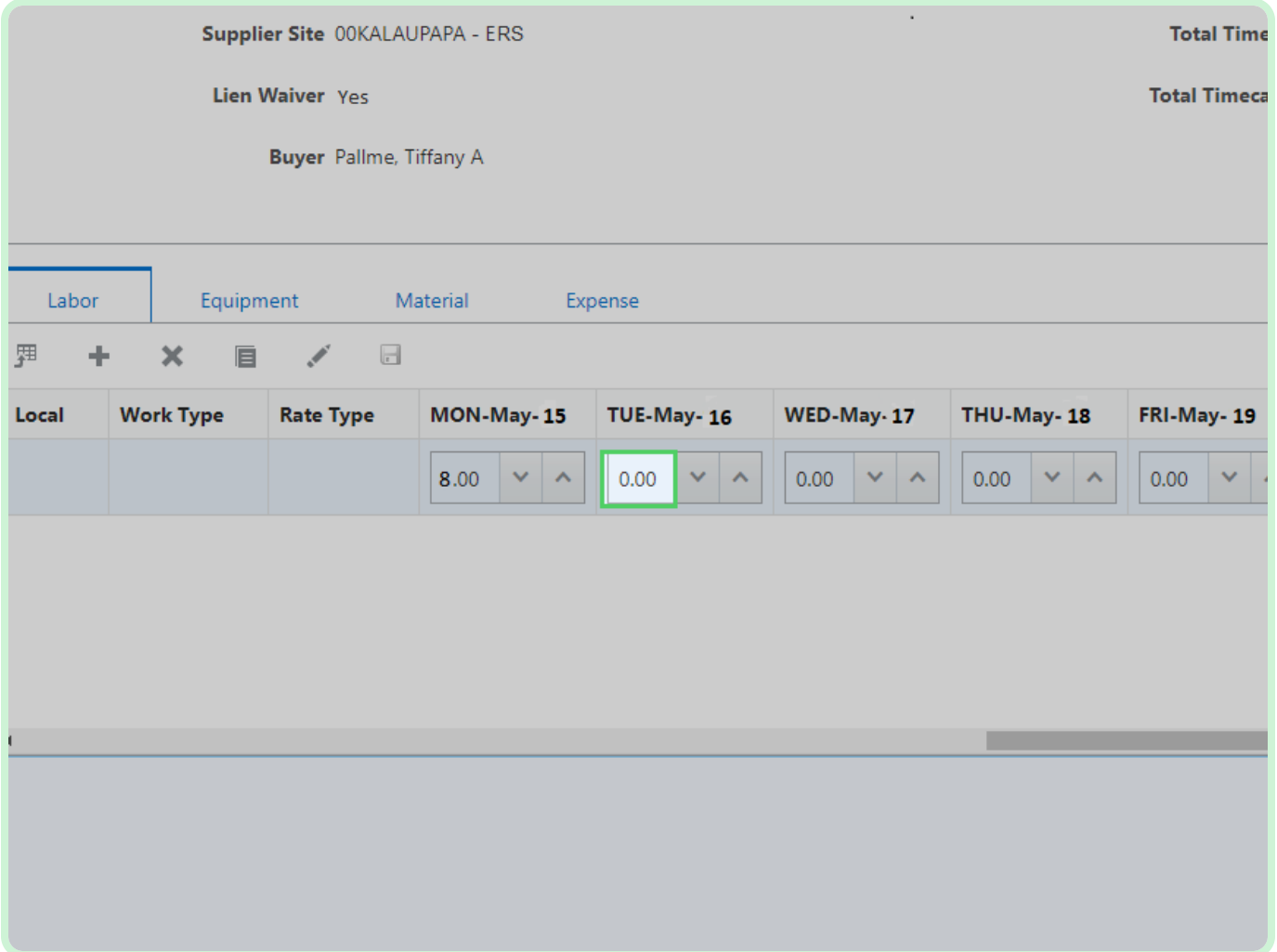

In the **Consultant Name** field, type **Shackleford, Rusty**.

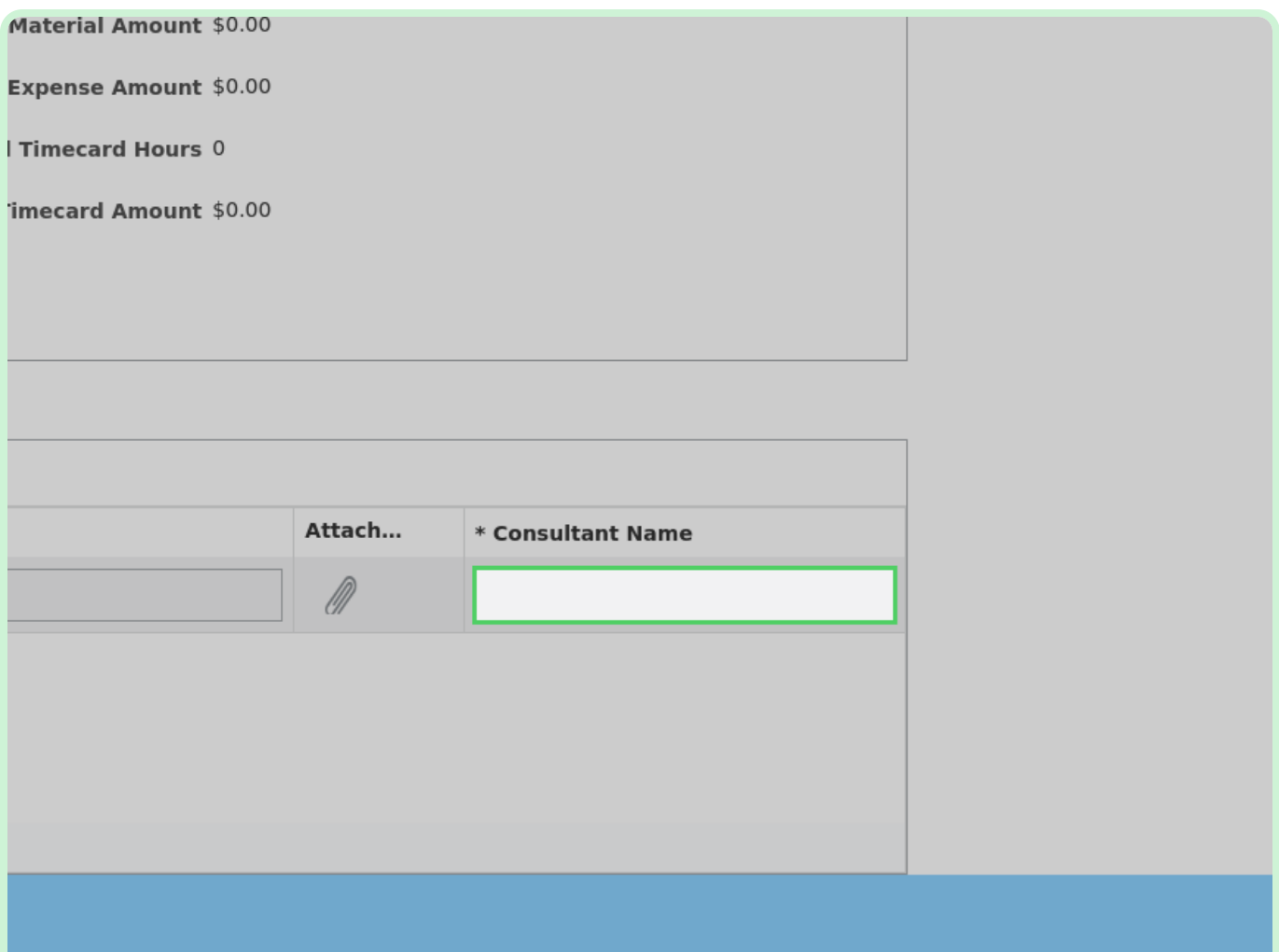

Select **Save**.

#### **f** Note

Be sure to save after you create a line or edit a line by selecting the **Save** icon.

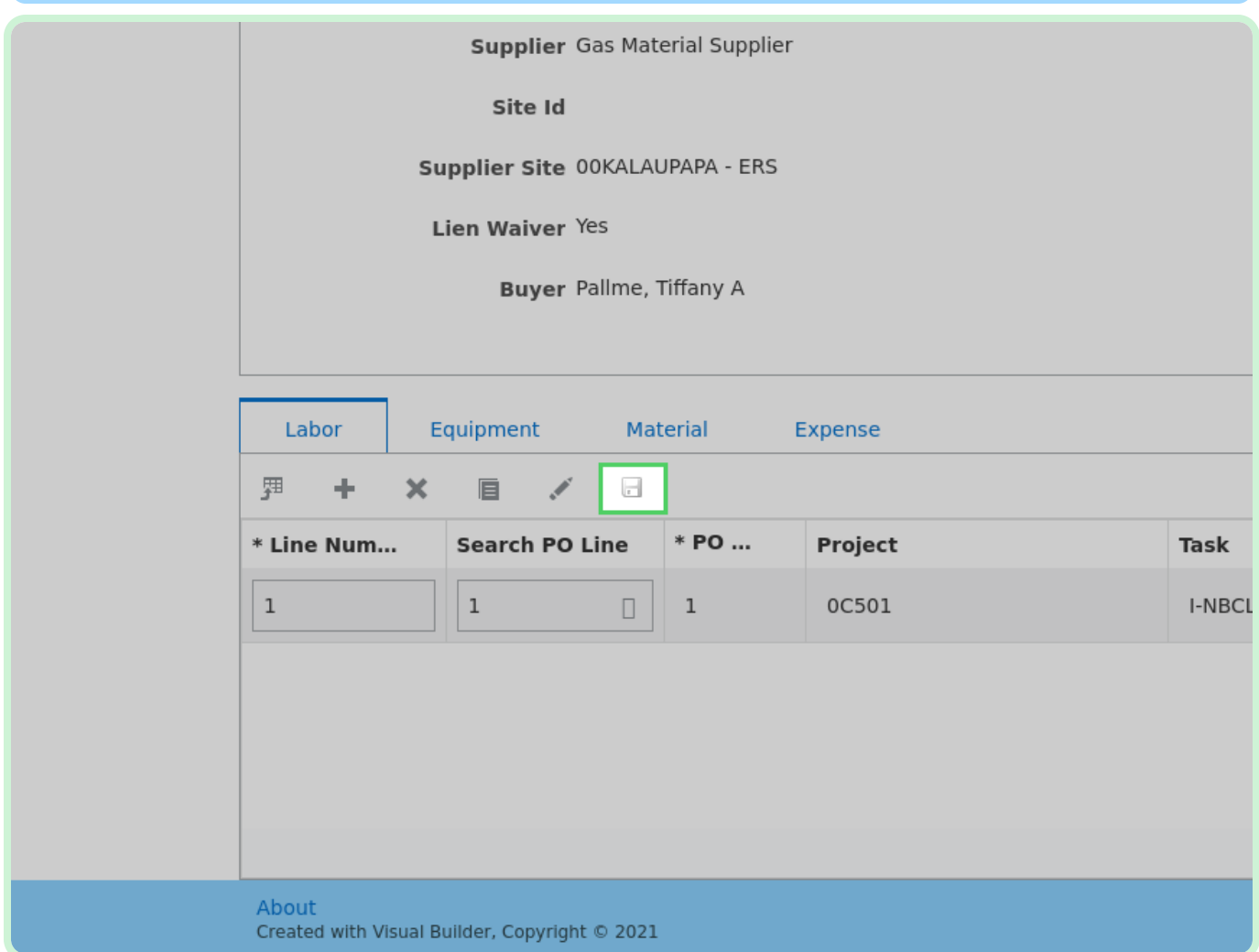

ſ

Select **Material** .

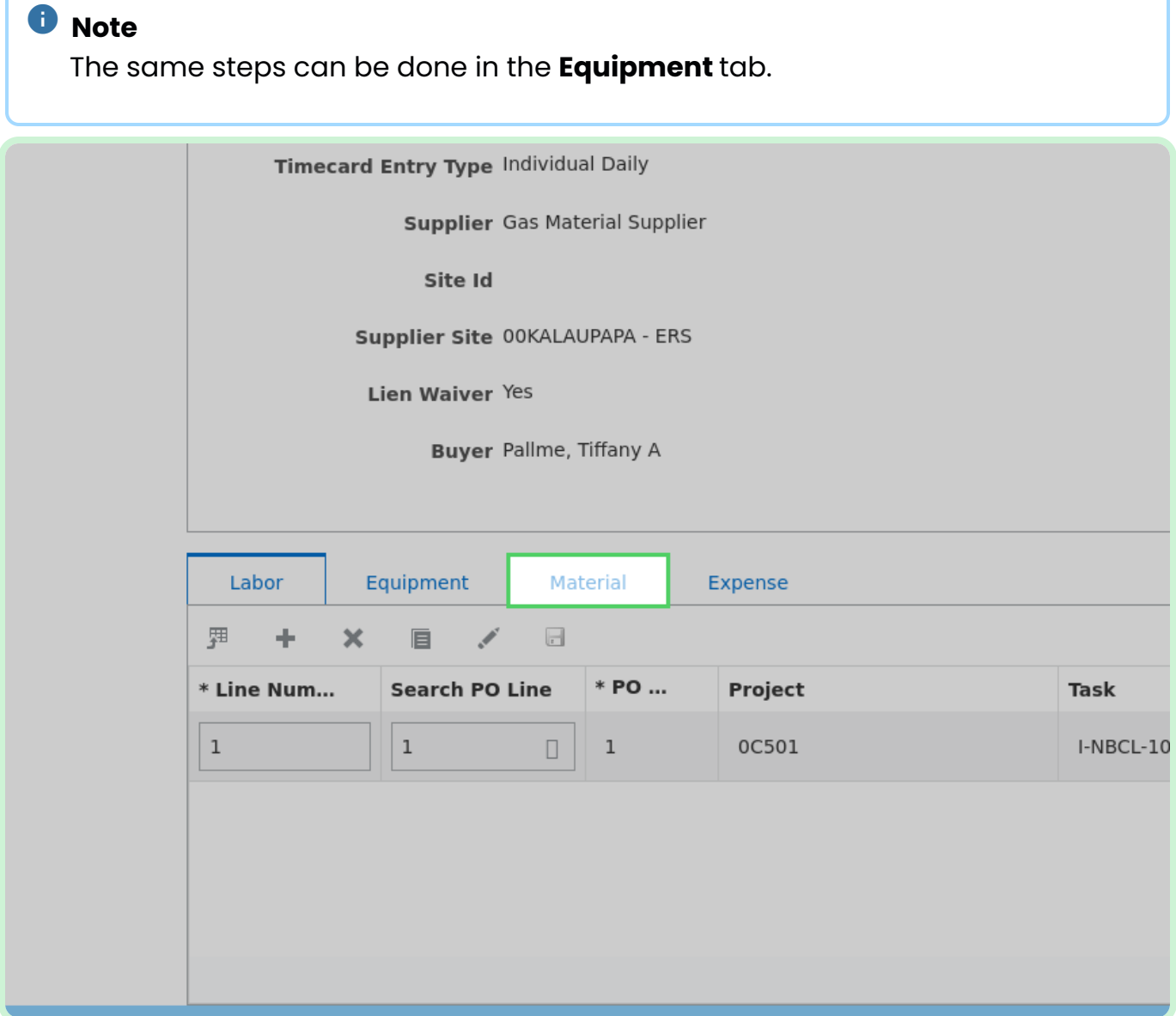

#### Select **Create New Line**.

#### **i** Note

These steps will be the same for each tab.

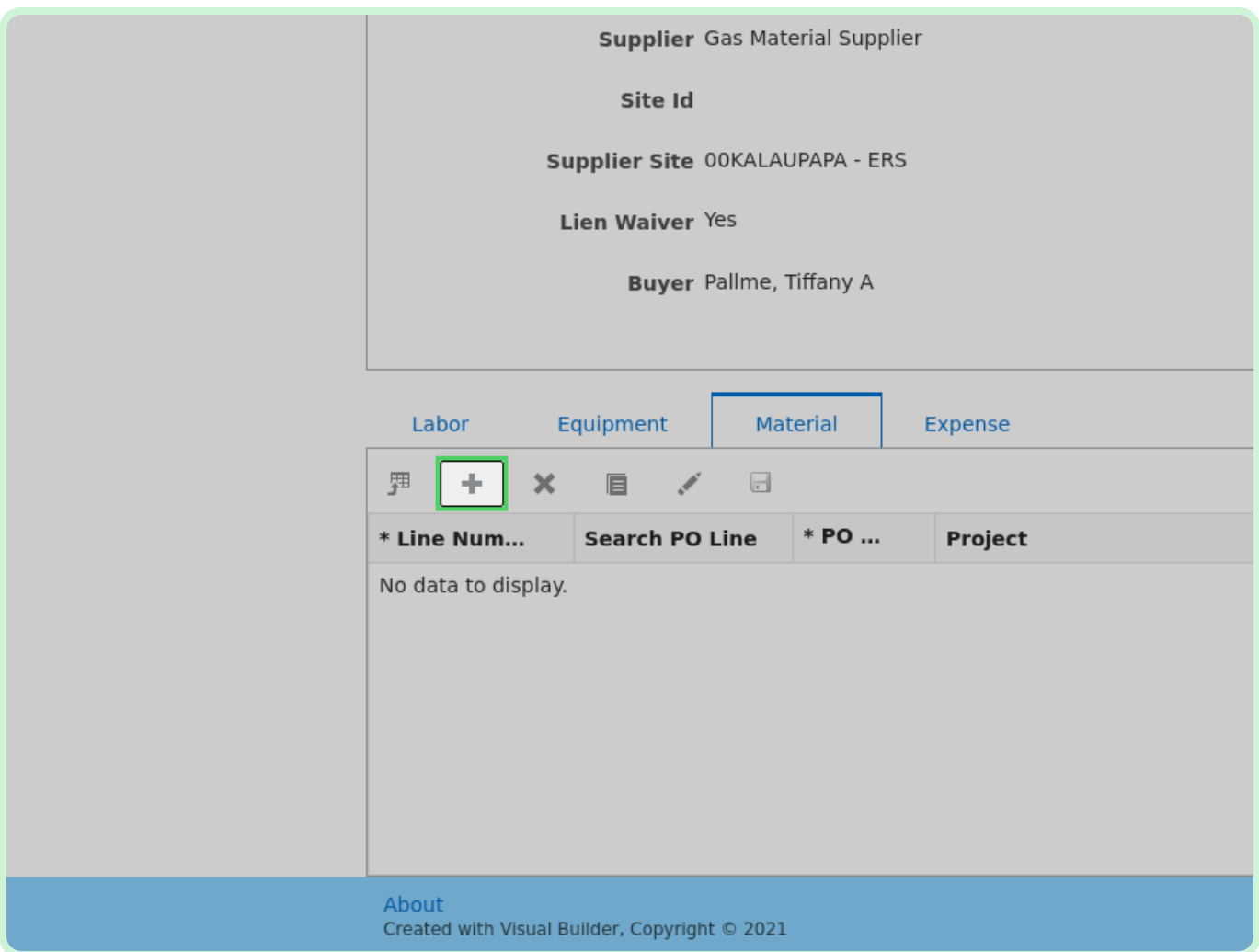

#### Select **Search PO Line**.

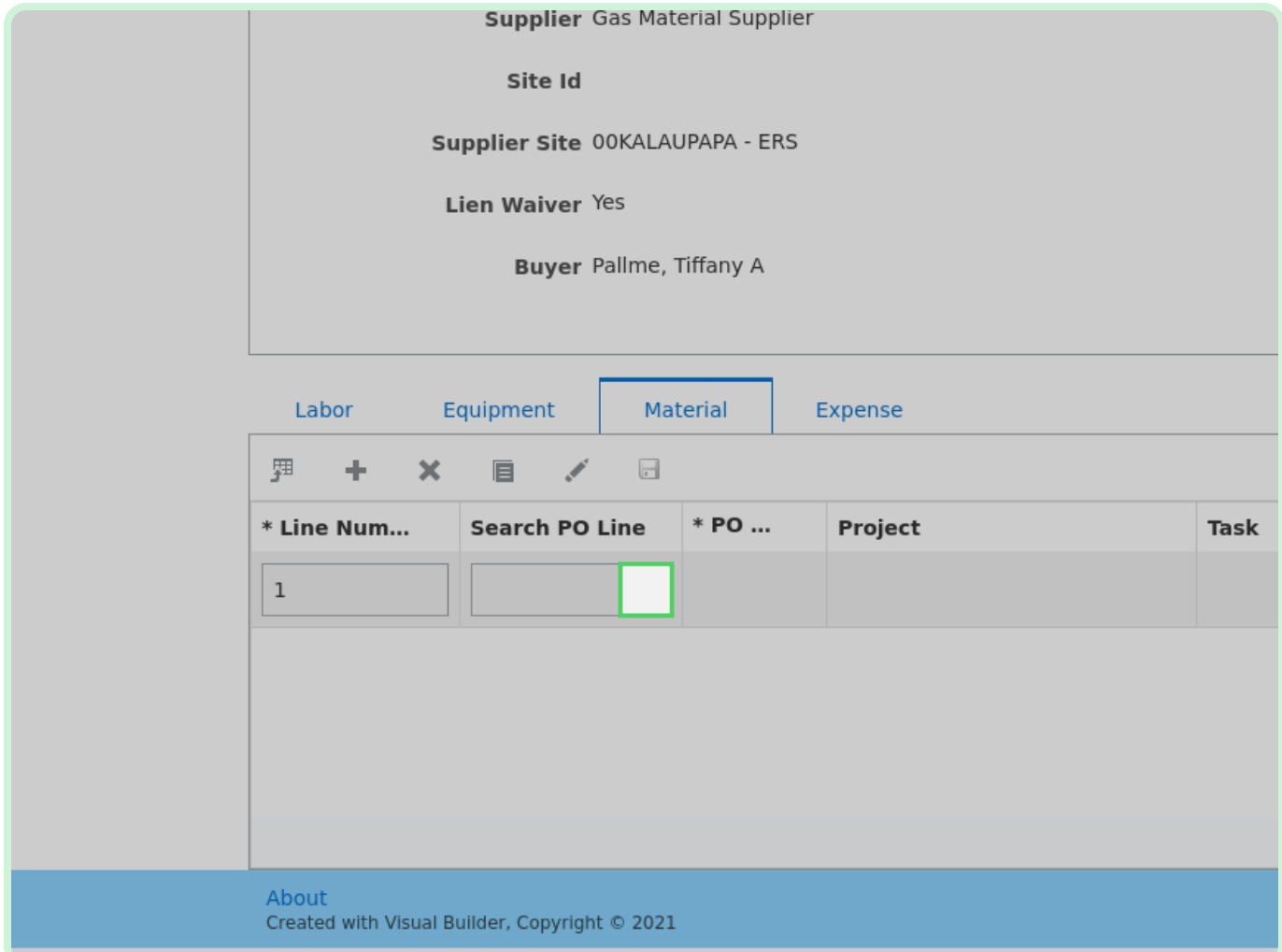

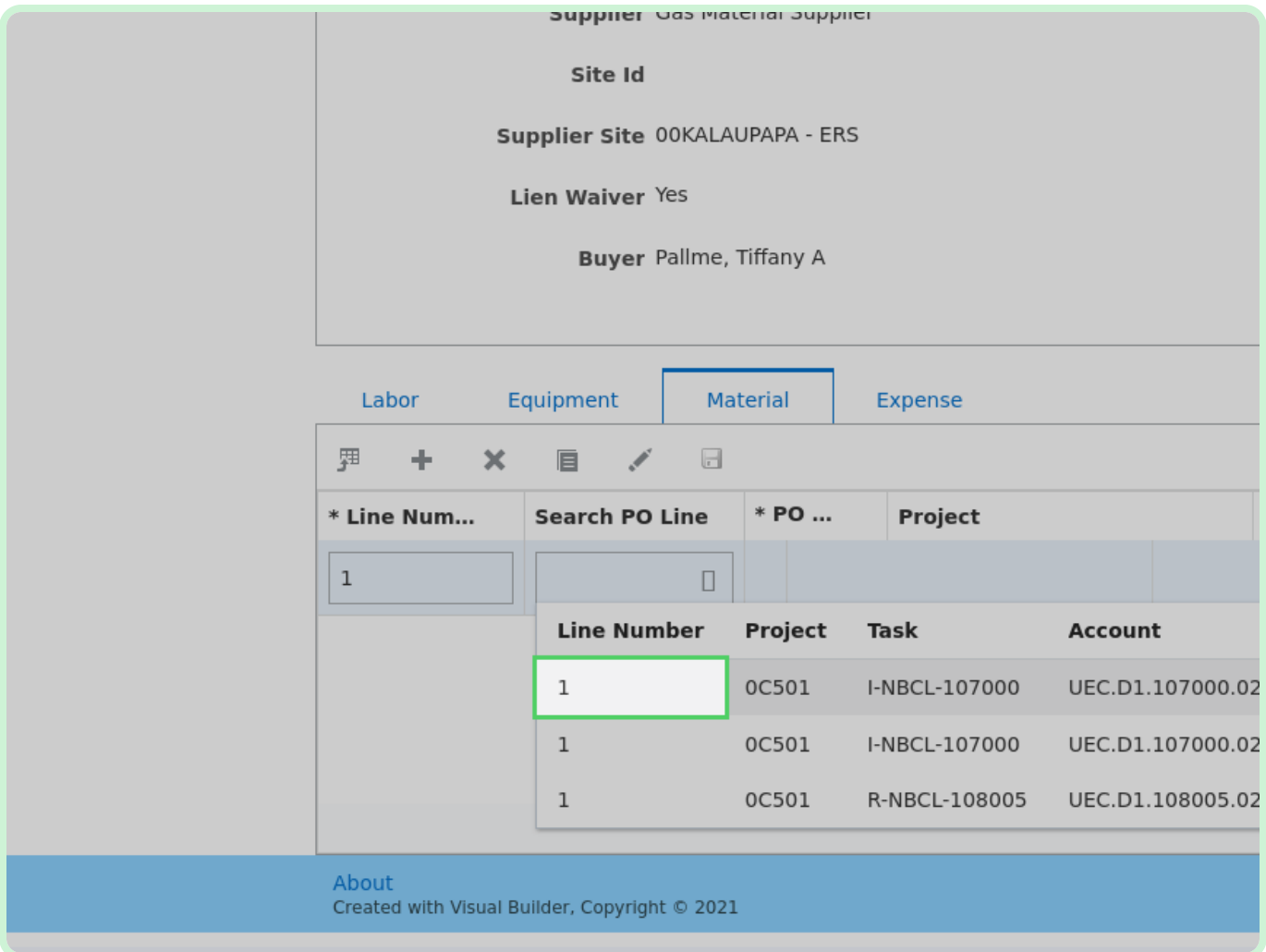

#### In the top row, in the **Search PO Line** drop-down list, select **1**.

#### In the **Material Description** field, type **Metal**.

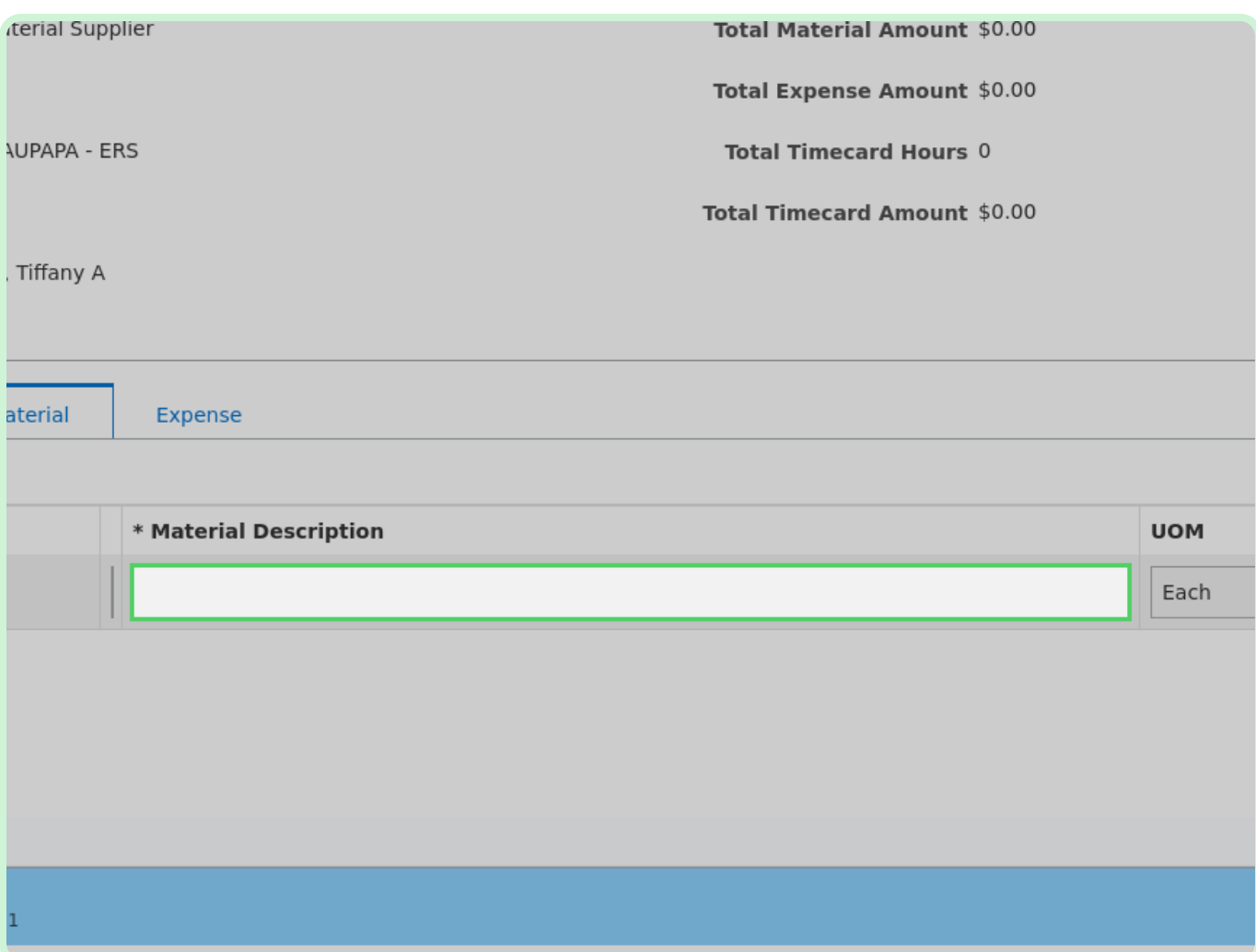

#### In the **Unit Price** field, type **150.00**.

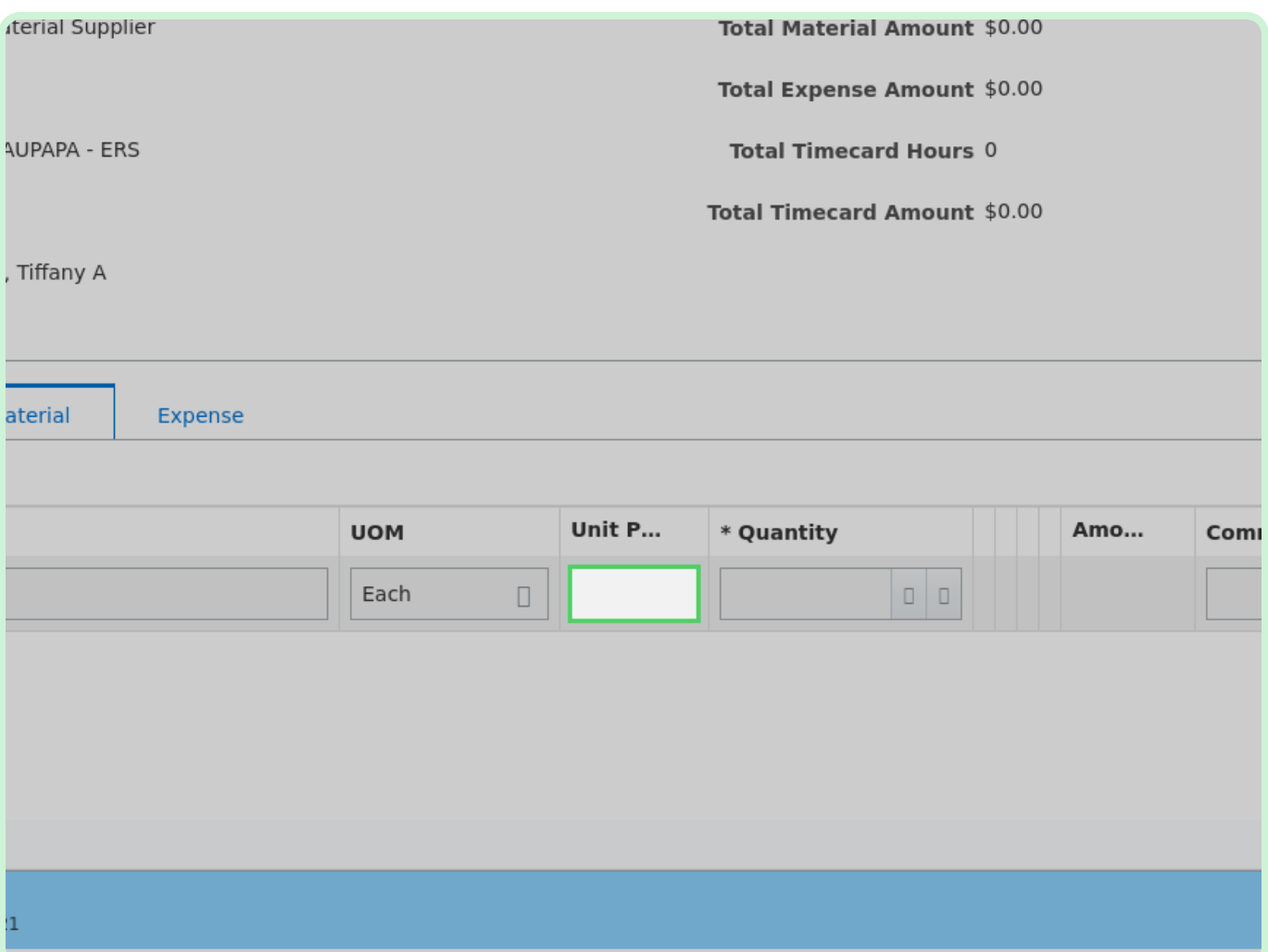

In the **Quantity** field, type **10.00**.

#### **f** Note

You can also you the **Increment** and **Decrement** arrow icons to select the appropriate unit of measure.

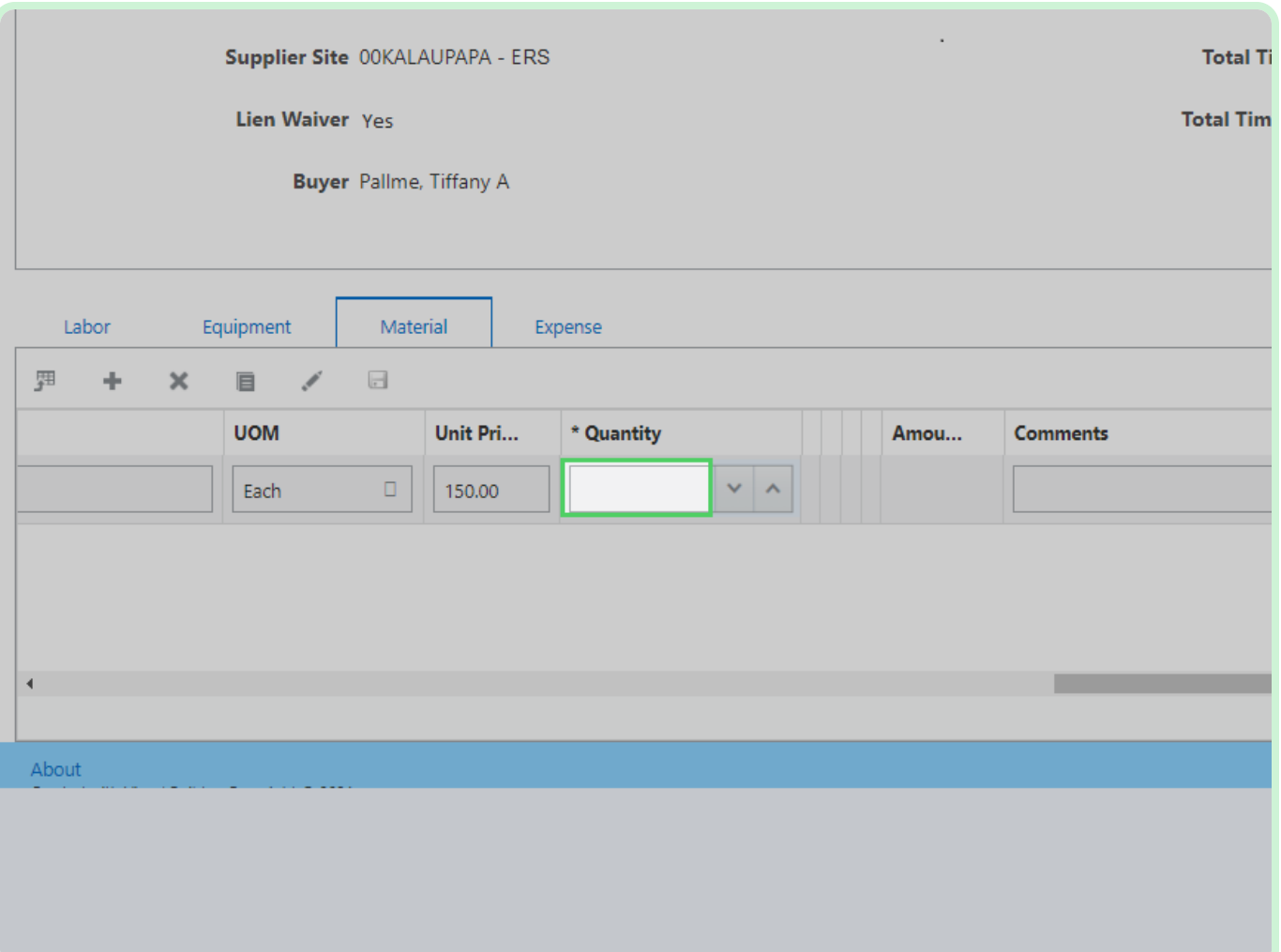

In the **Consultant Name** field, type **Shackleford, Rusty**.

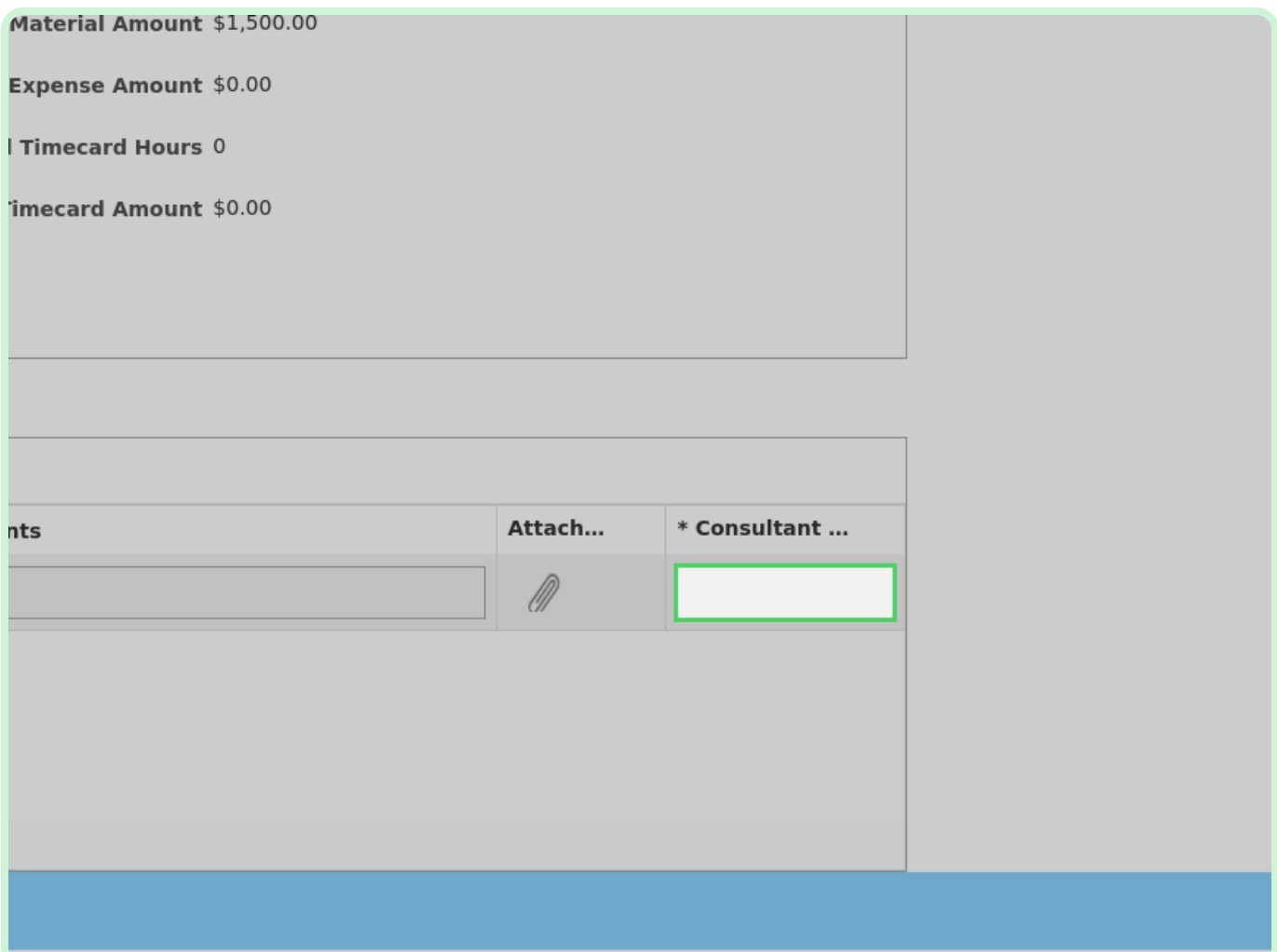

#### Select **Expense**.

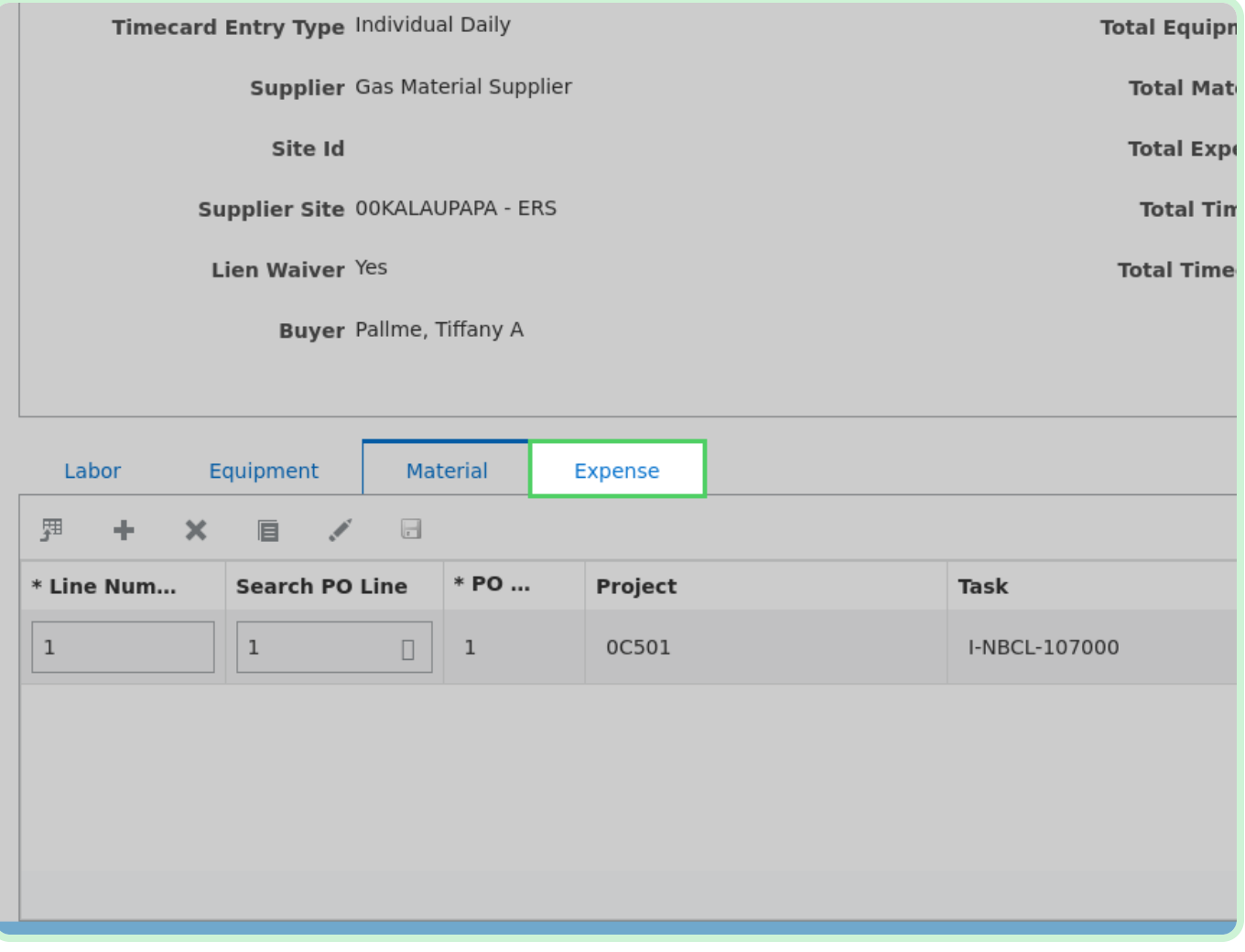

View **Expense Type**.

The **Expense** tab is similar to how you will fill out the **Material** tab. The difference is the *Expense Type* field. The *Expense Type* options are *Car Rental, Equipment Rental, Fuel Surcharge, Hotel Accommodation, Material Handling Changes, Meals*, and *Miscellaneous*.

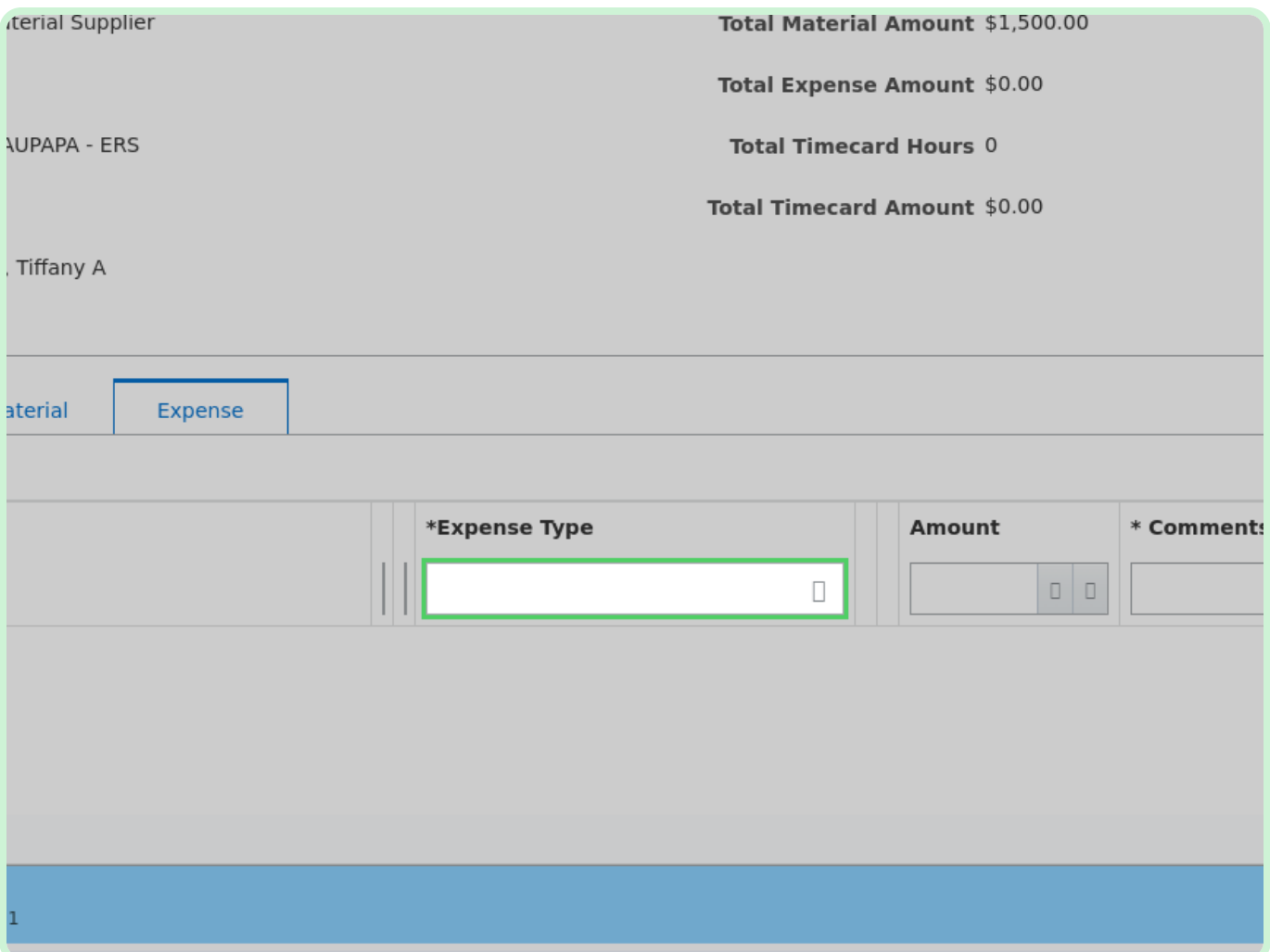

#### Select **Add Attachment**.

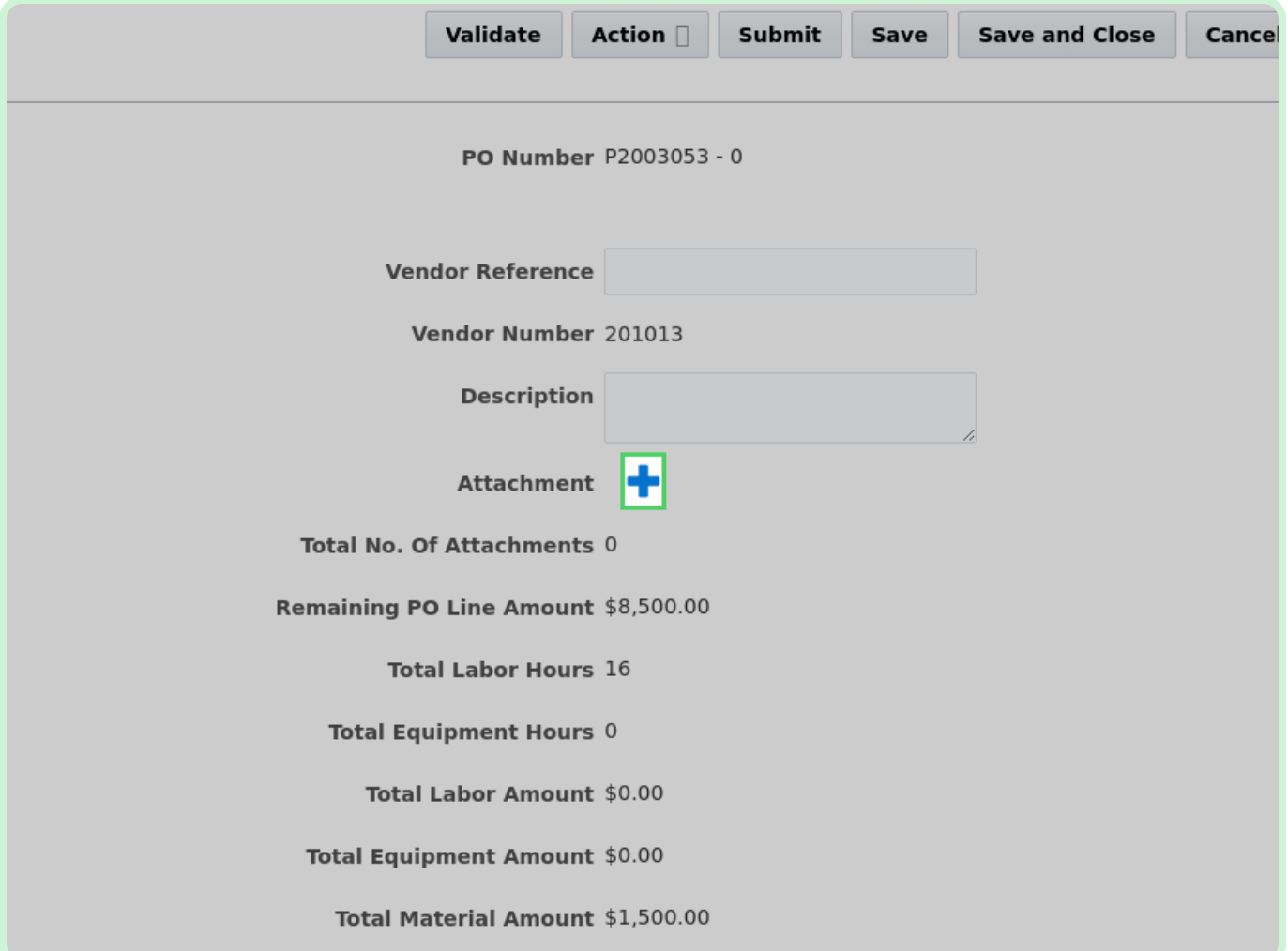

#### Select **Upload File**.

You can select the *Category* for the attachment type and you can select multiple attachments.

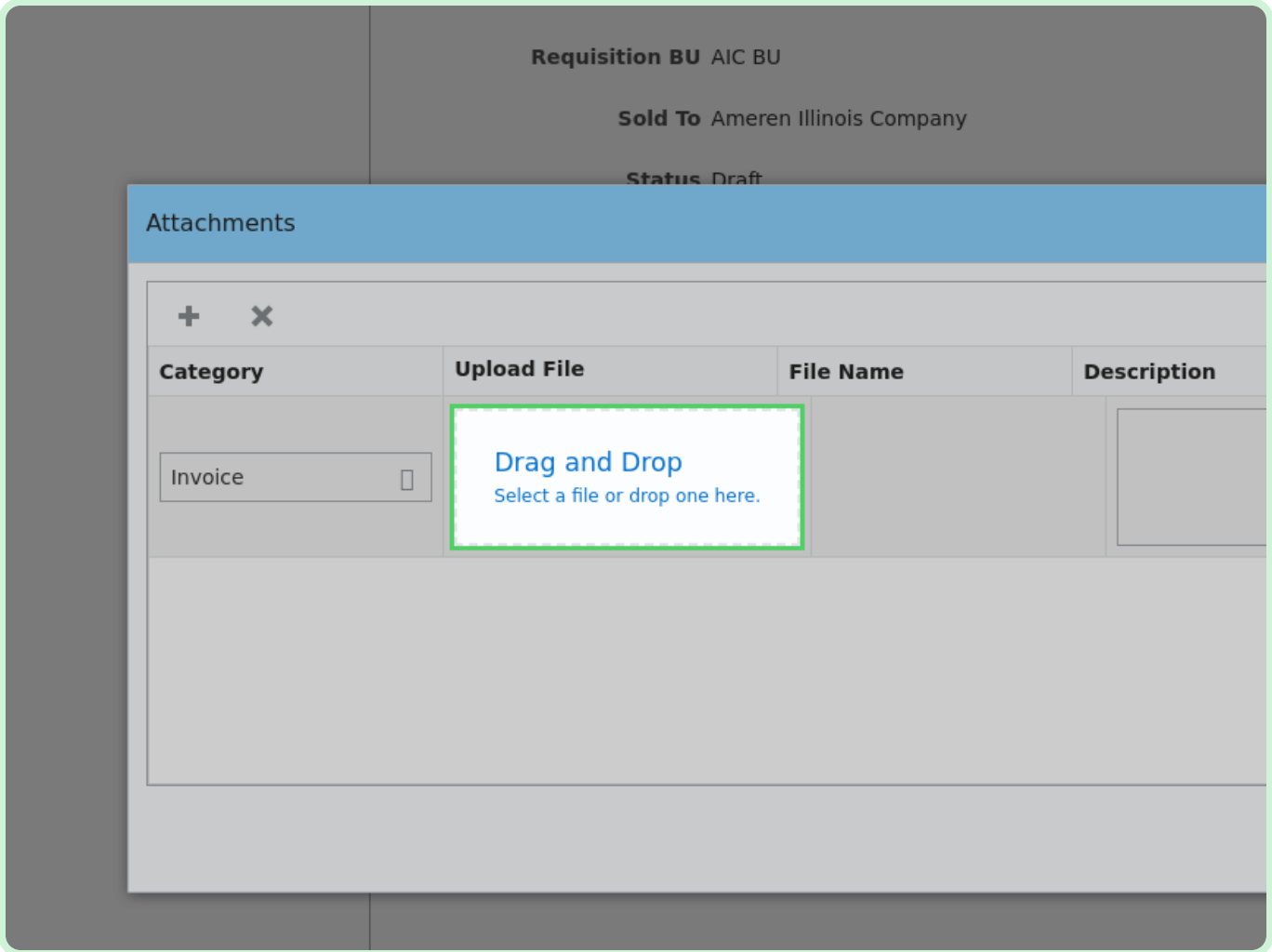

#### Select **Invoice**.

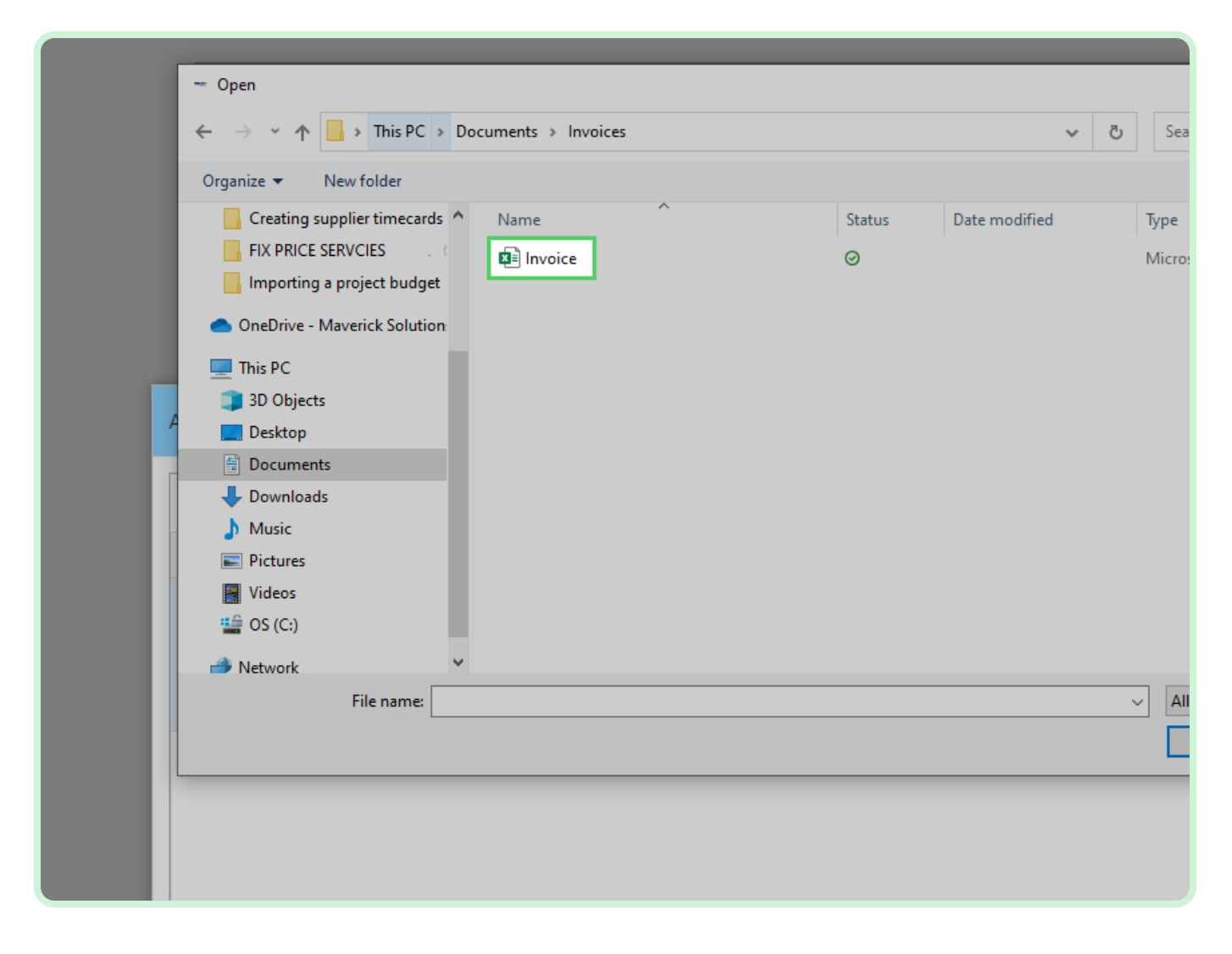

#### Select **Open**.

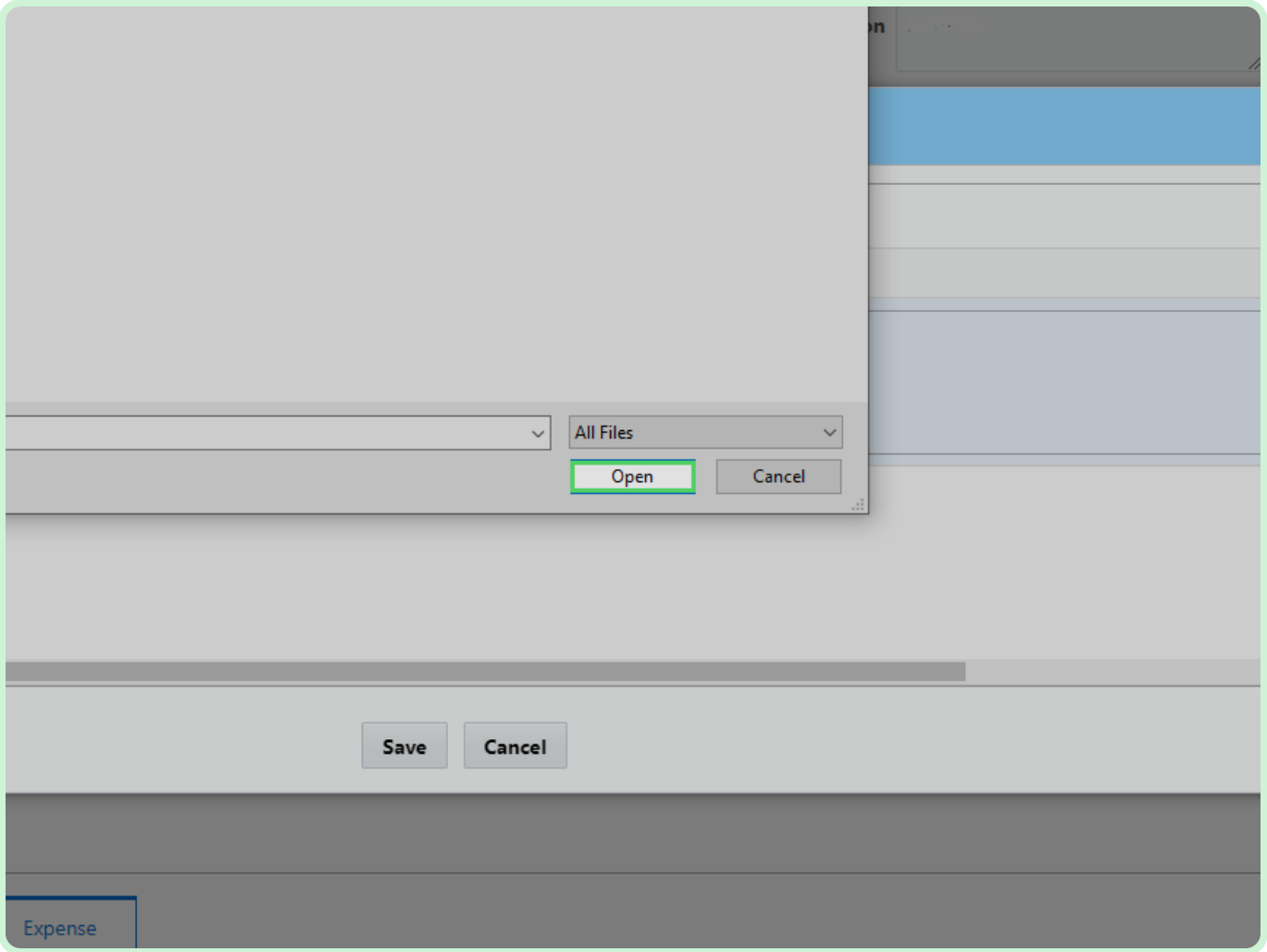

#### Select **Save**.

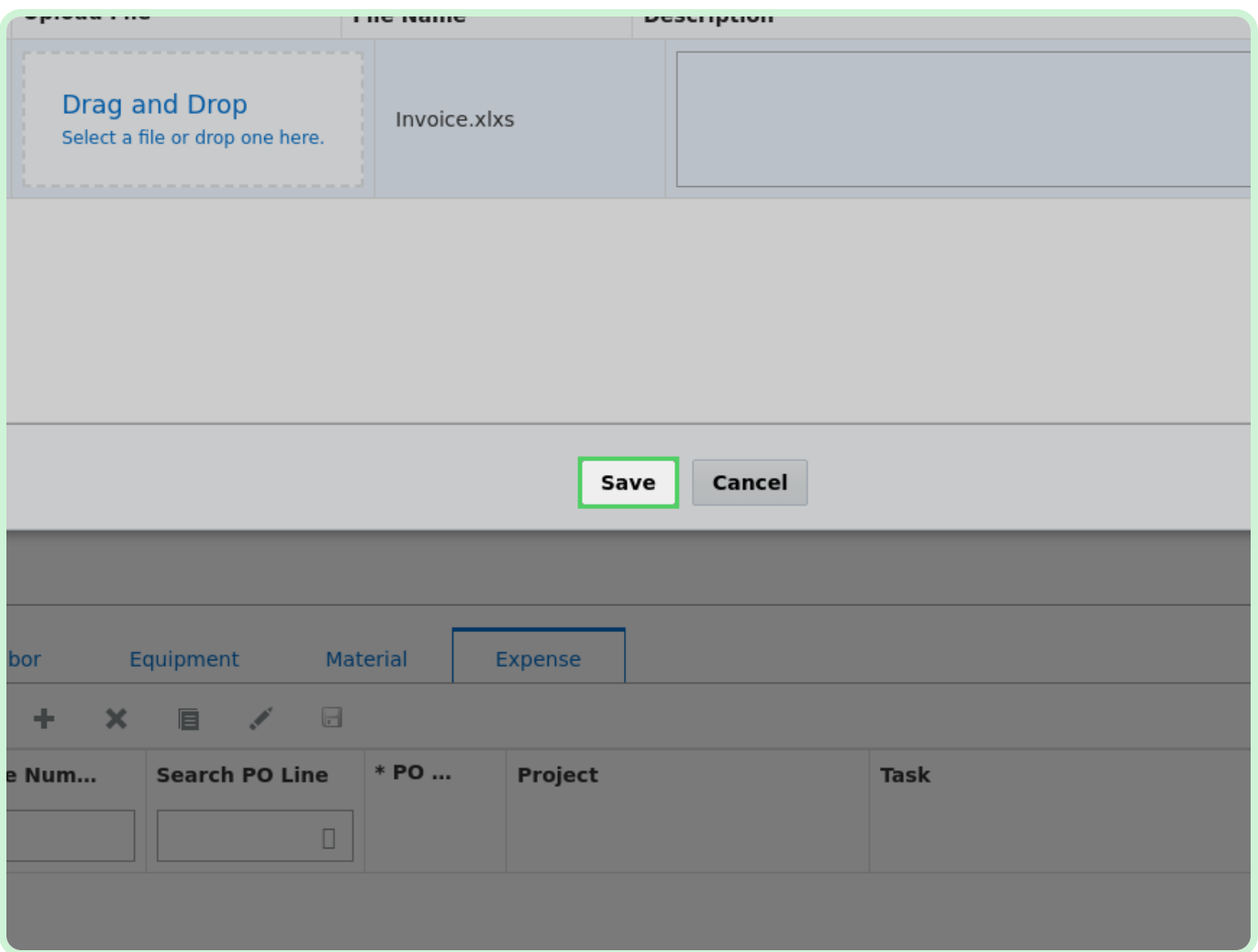

#### Select **Validate**.

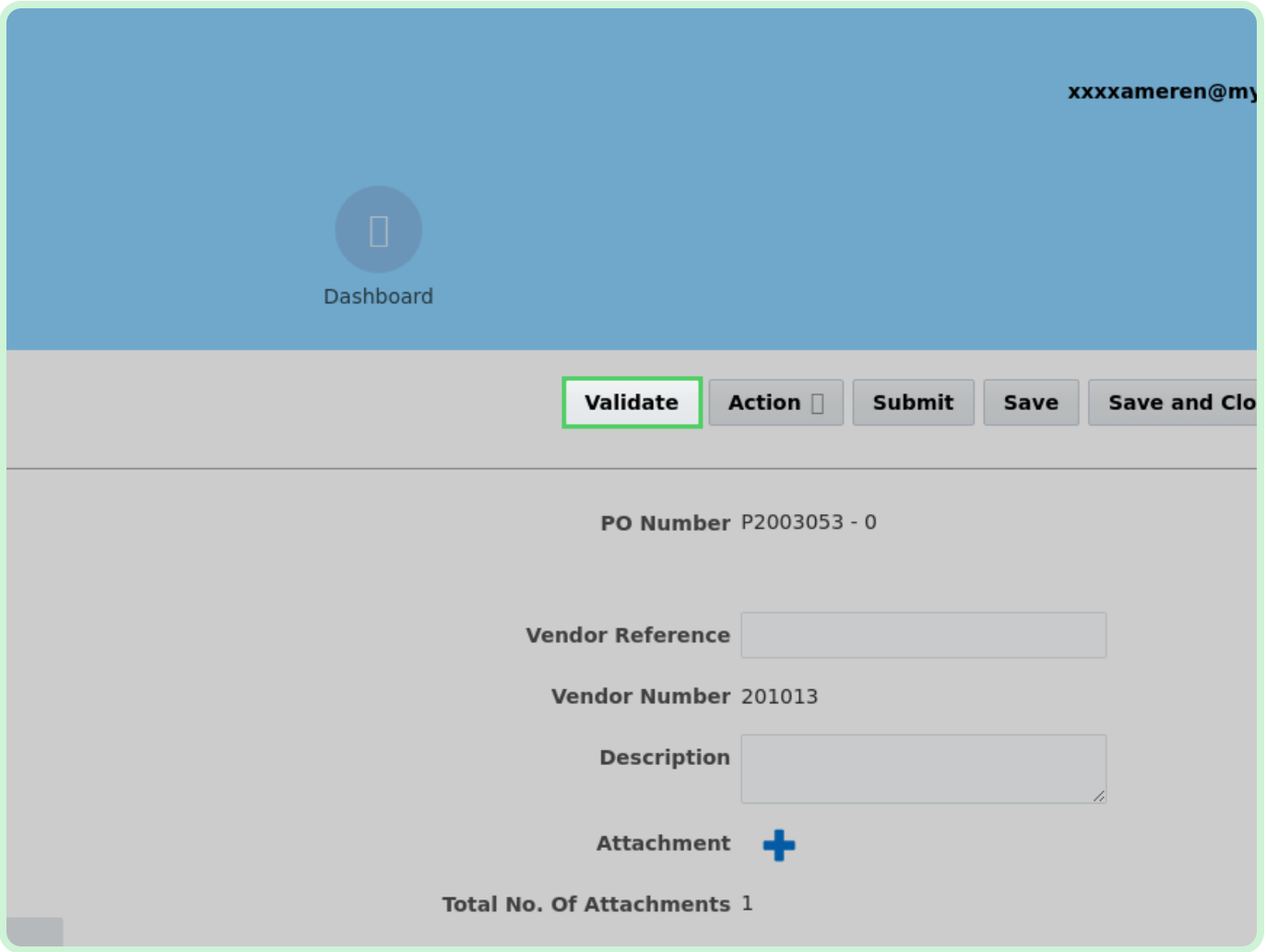

#### View **Confirmation**.

The timecard has been successfully validated.

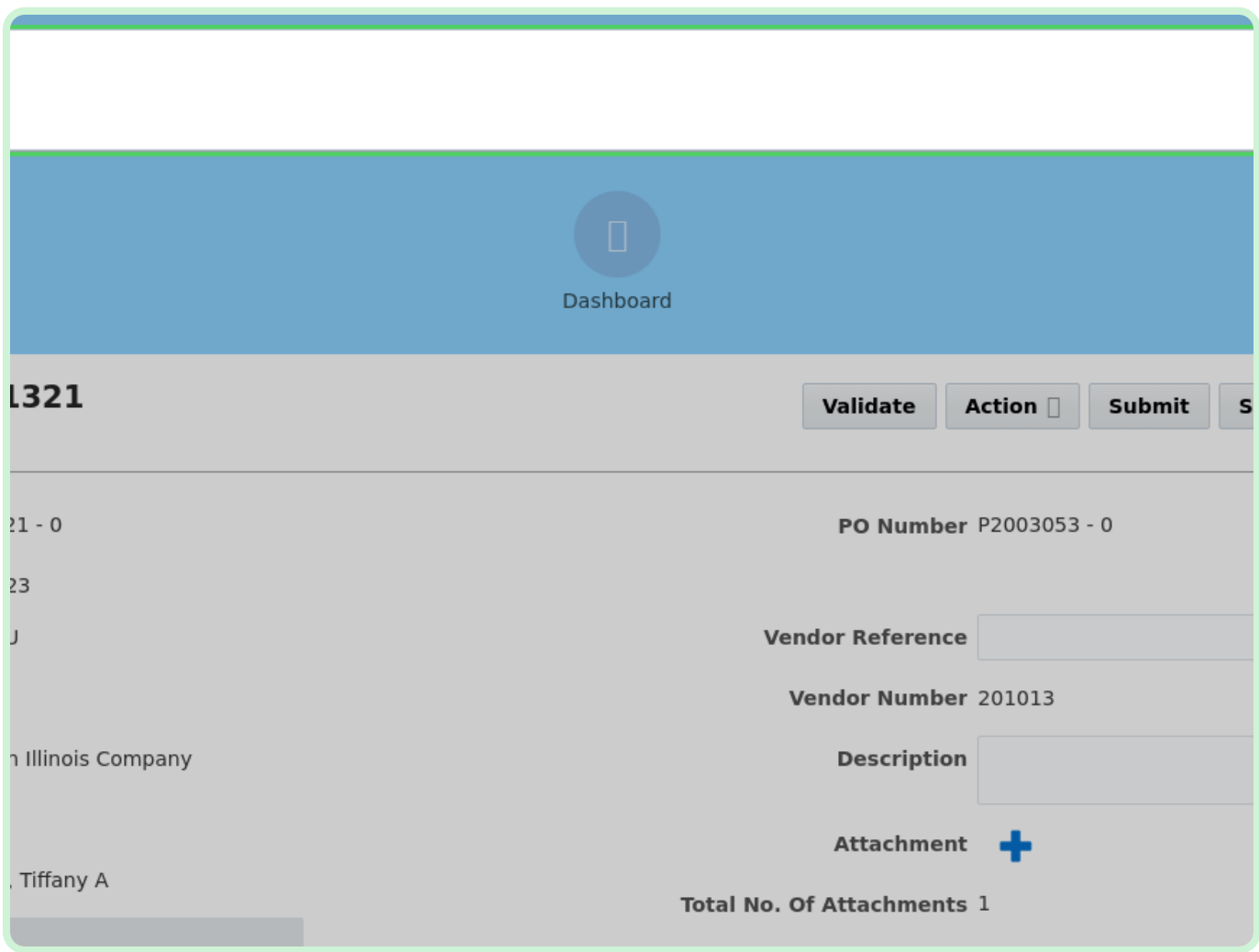

View **Save**.

#### **f** Note

Selecting the **Save** button will save the timecard and your progress and allow you to keep working. Every time you had a line, you have to save the timecard.

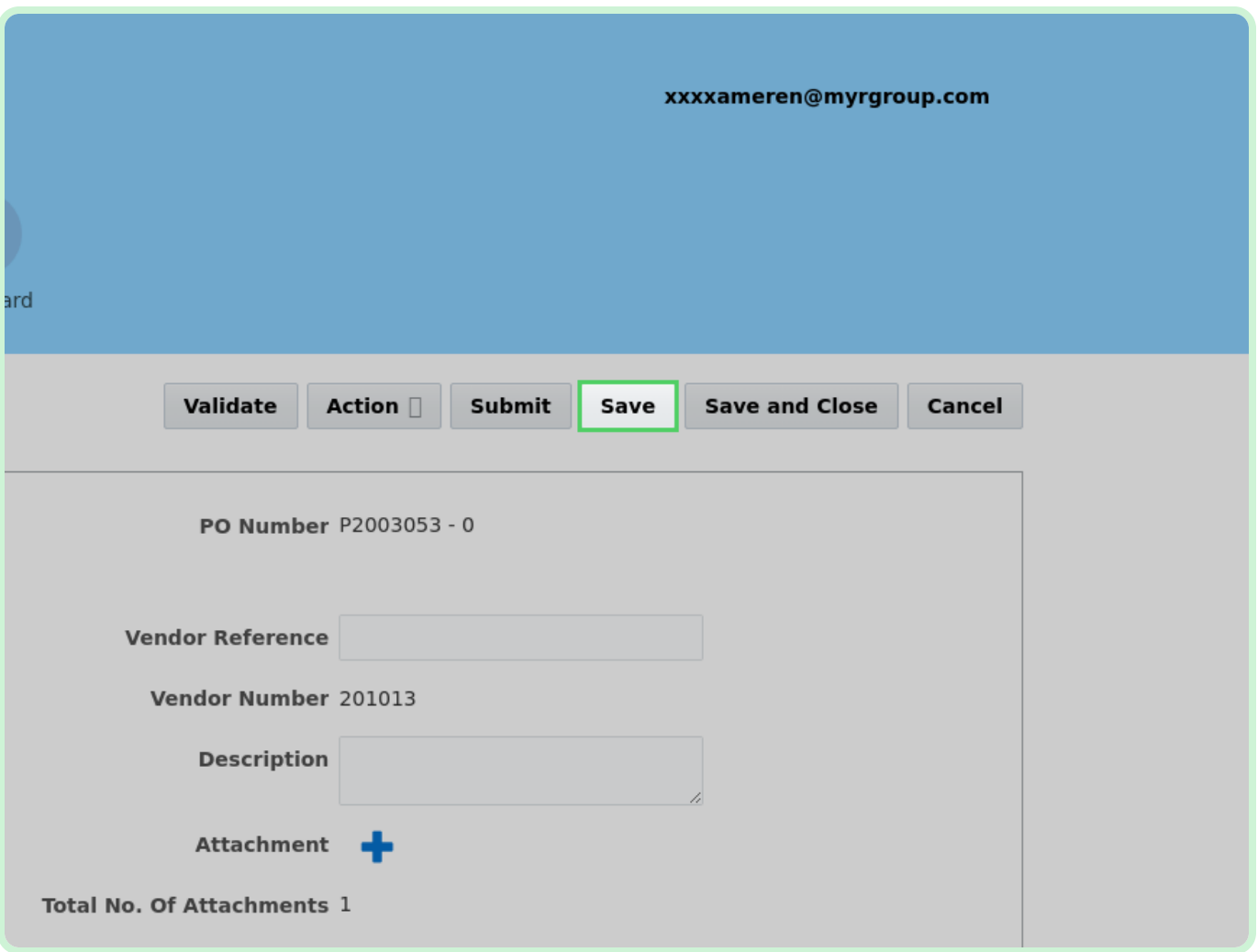

Select **Save and Close**.

#### $\bullet$  Note

The **Save and Close** button will not submit the timecard. It will save and close the timecard creation but will leave the timecard in draft status. For best practice, validate the timecard and then submit the timecard

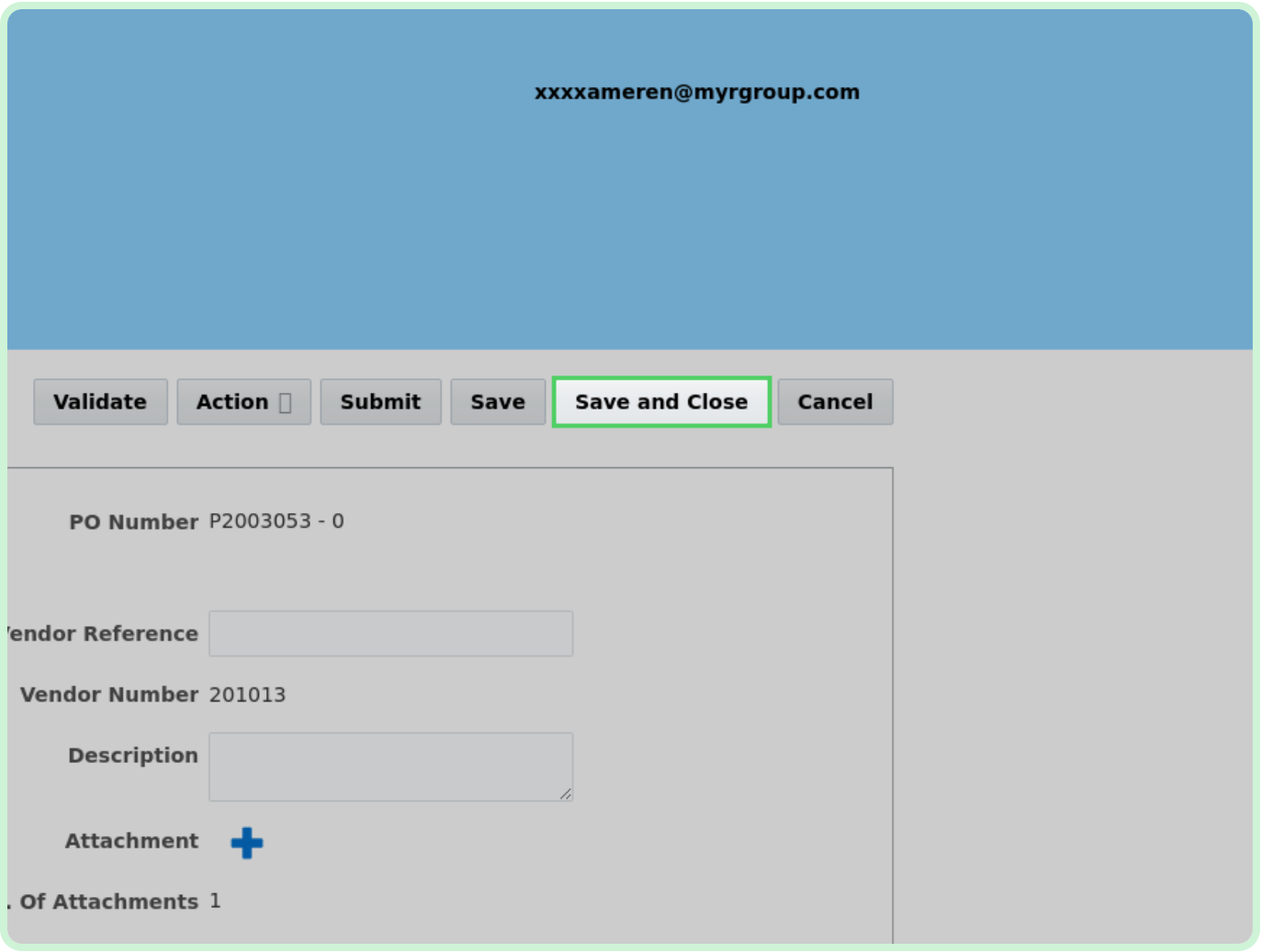

Close the tab.

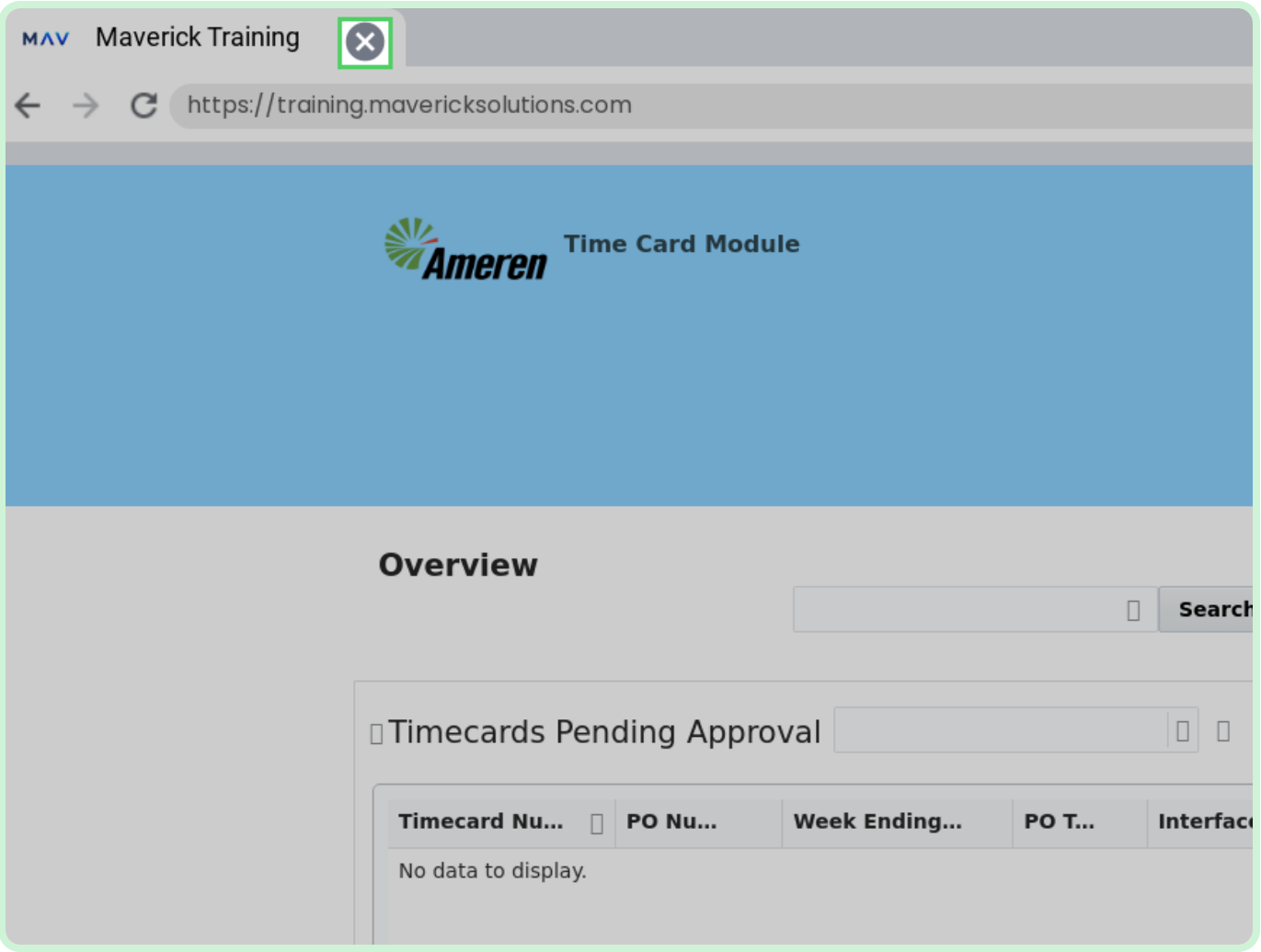